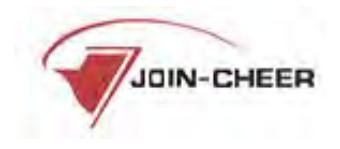

# **北京工商大学资产信息系统**

**用 户 手 册**

北京久其软件股份有限公司 邮 箱:[jiuqi@jiuqi.com.cn](mailto:jiuqi@jiuqi.com.cn) 公司网址: [www.jiuqi.com.cn](http://www.jiuqi.com.cn/)

# 目录

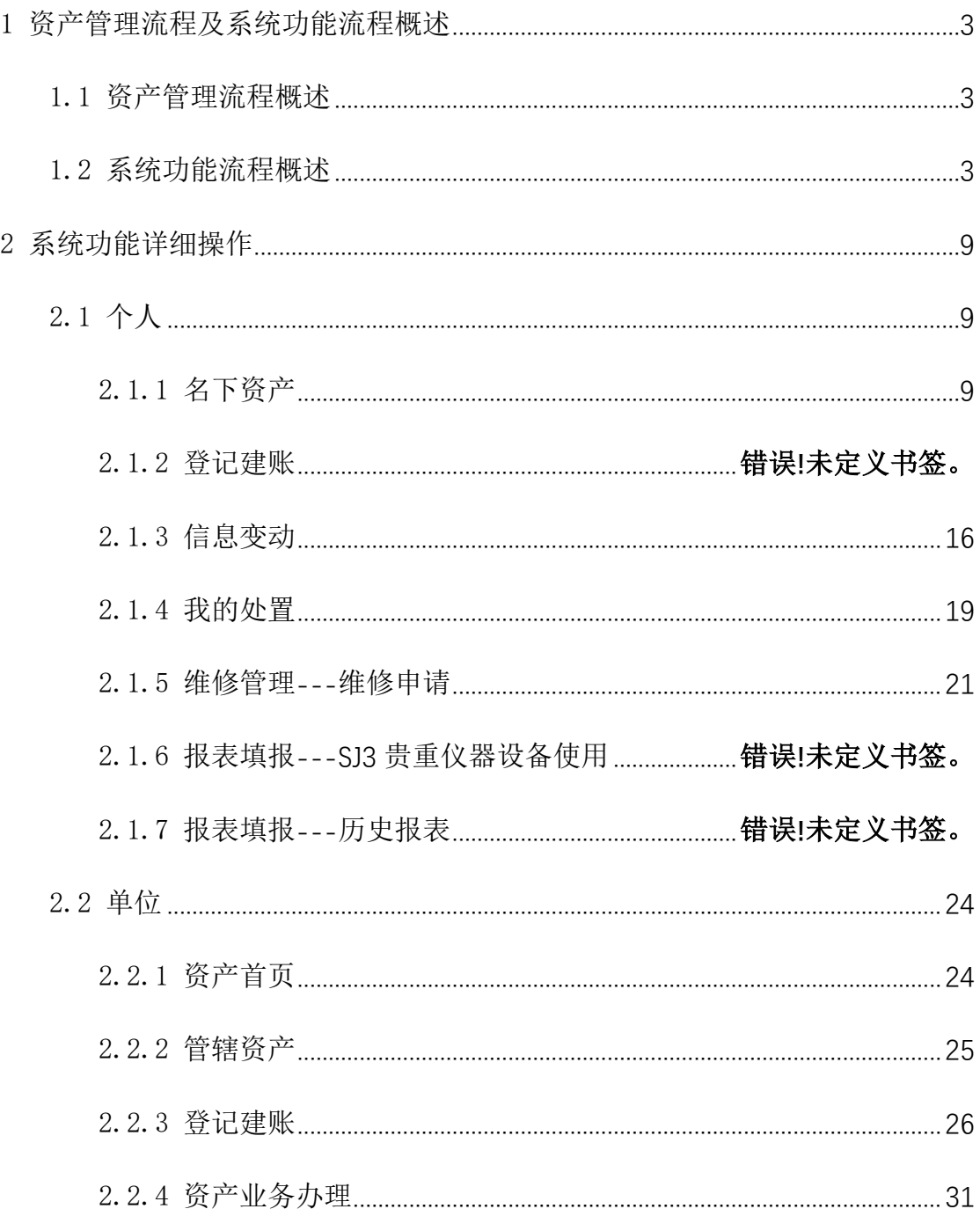

# <span id="page-2-0"></span>1 **资产管理流程及系统功能流程概述**

<span id="page-2-1"></span>1.1 资产管理流程概述

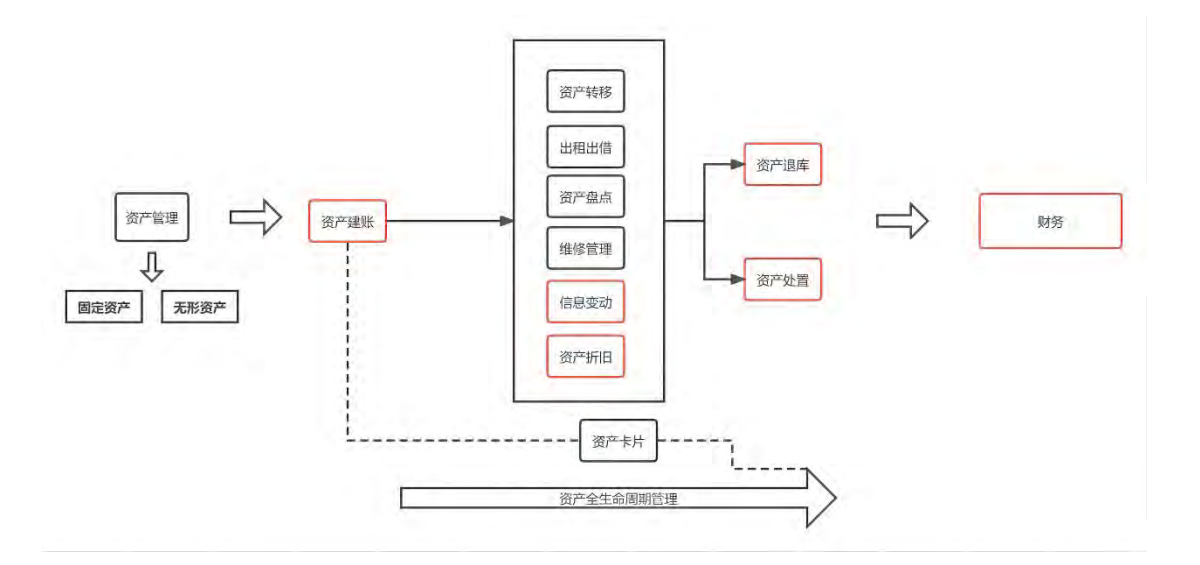

#### <span id="page-2-2"></span>1.2 系统功能流程概述

1、系统界面左侧为"功能菜单",根据管理需求该菜单分为"个人"、"单位"、"主管"三列, 分别对应普通用户、部门资产管理员、校级资产管理员的功能与权限,不同的角色可操作不 同的菜单。下图分别为普通用户,即"个人"和部门资产管理员,即"单位"的基础功能流程。

个人 (普通用户)

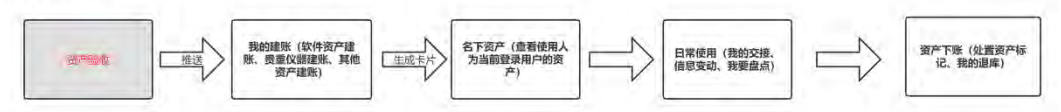

单位 (部门资产管理员/系级资产管理员)

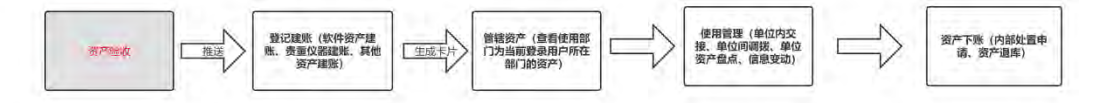

主管 (校级资产管理员/校领导)

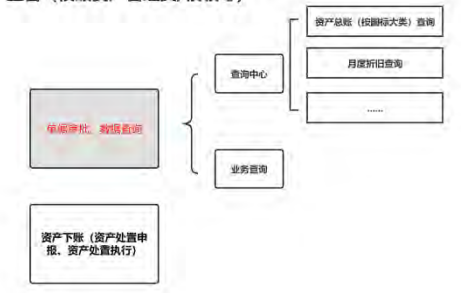

2、各类建账流程:

①仪器设备建账(即贵重仪器建账、其他资产建账)

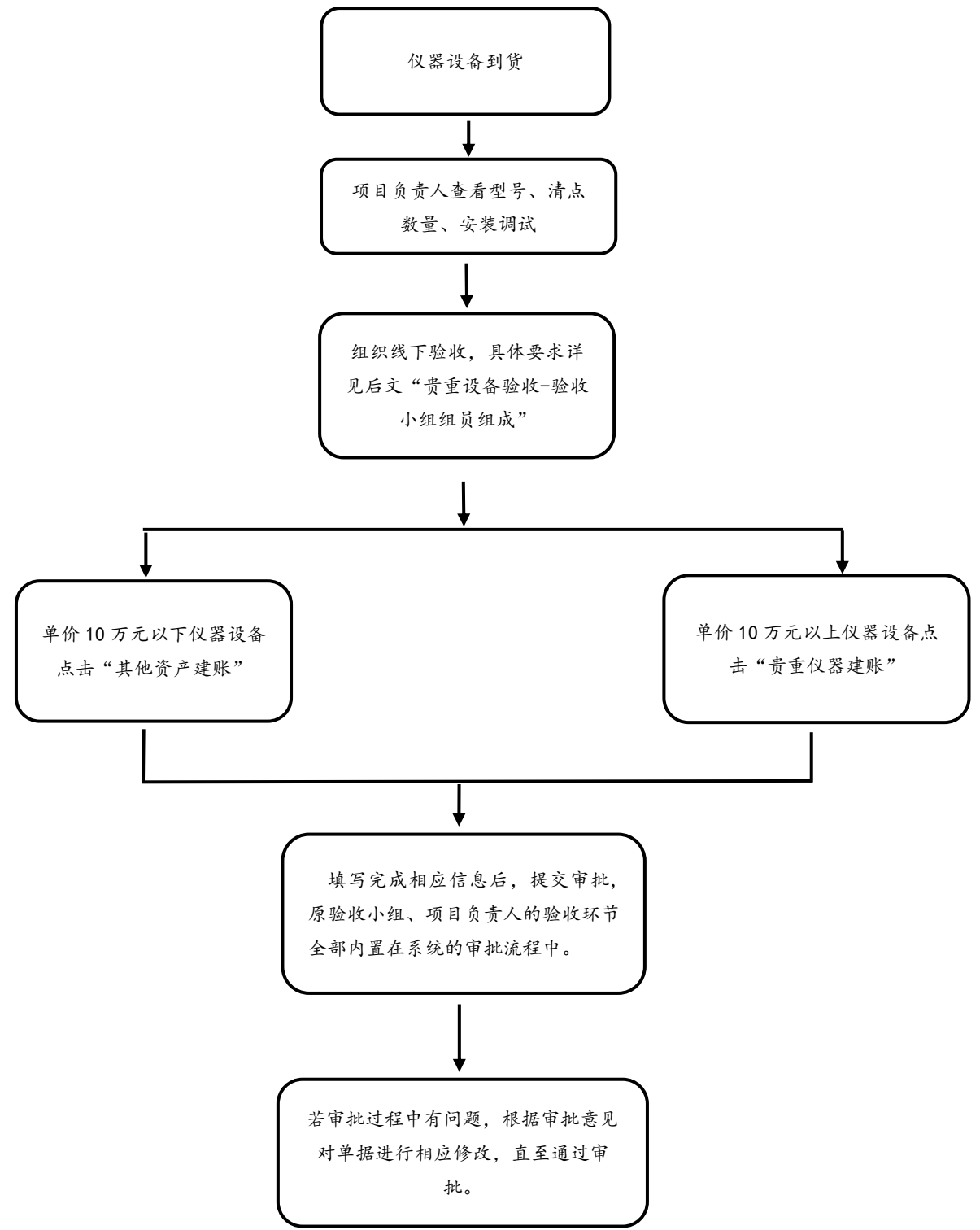

职能部门:国有资产管理处设备管理科 李 答询电话:68987238 办事地址:阜成路校区西区综合楼 214-2 室

#### **贵重设备验收 验收小组组员组成:**

1、单价 10 万元以下的设备由使用单位成立 3 人小组负责验收

2、单位价值在 10 万元(含)-100 万元之间的设备,由各单位有关学科的教师、实验技术 人员及使用人组成,成员不得少于 3 人,其中副高及以上职称的人员不得少于 1 人。

3、单位价值在100万元(含)以上的设备,由各单位有关学科的教师、技术专家及仪器设 备管理专家组成,成员不得少于 5 人, 其中副高及以上职称的人员不得少于 3 人, 校外专家 不得少于 3 人。

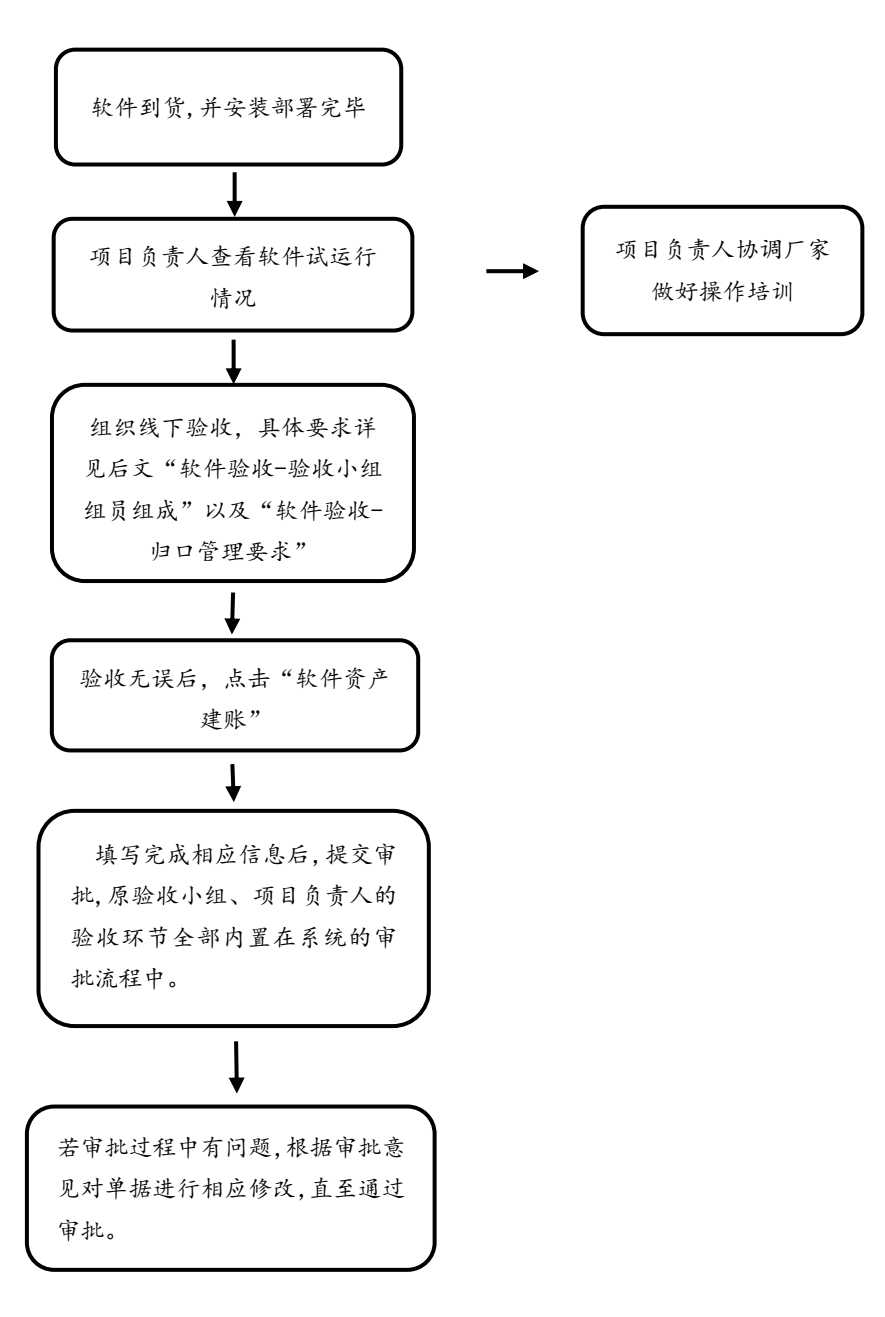

职能部门:国有资产管理处设备管理科 李 答询电话:68987238 办事地址:阜成路校区西区综合楼 214-2 室

#### **软件验收:**

**验收小组组员组成:**

1、单价 10 万元以下的软件由使用单位成立 3 人小组负责验收

2、单位价值在 10 万元(含) -100 万元之间的软件, 由归口管理单位牵头, 组成 5 人小组 负责验收,其中校外专家不得少于 2 人。

3、单位价值在100万元(含)以上的软件,由国有资产管理处牵头,组成 7 人小组负责验 收,其中校外专家不得少于 3 人。

**归口管理:**

1、**国有资产管理处**负责学校各类**通用软件**的论证、使用等归口管理。

2、**网络中心**负责学校各类**定制开发软件**的论证、使用等归口管理。

3、**图书馆**负责学校各类**数据资源类服务**的论证、使用等归口管理。

# <span id="page-8-0"></span>2 **系统功能详细操作**

# <span id="page-8-1"></span>2.1 个人

### <span id="page-8-2"></span>2.1.1 **名下资产**

查看"使用人"为当前登录用户的资产卡片信息。

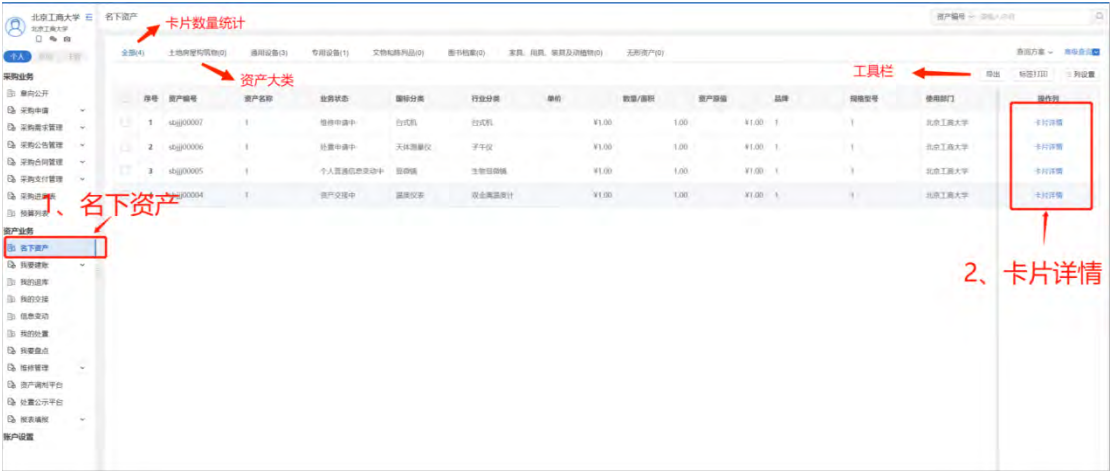

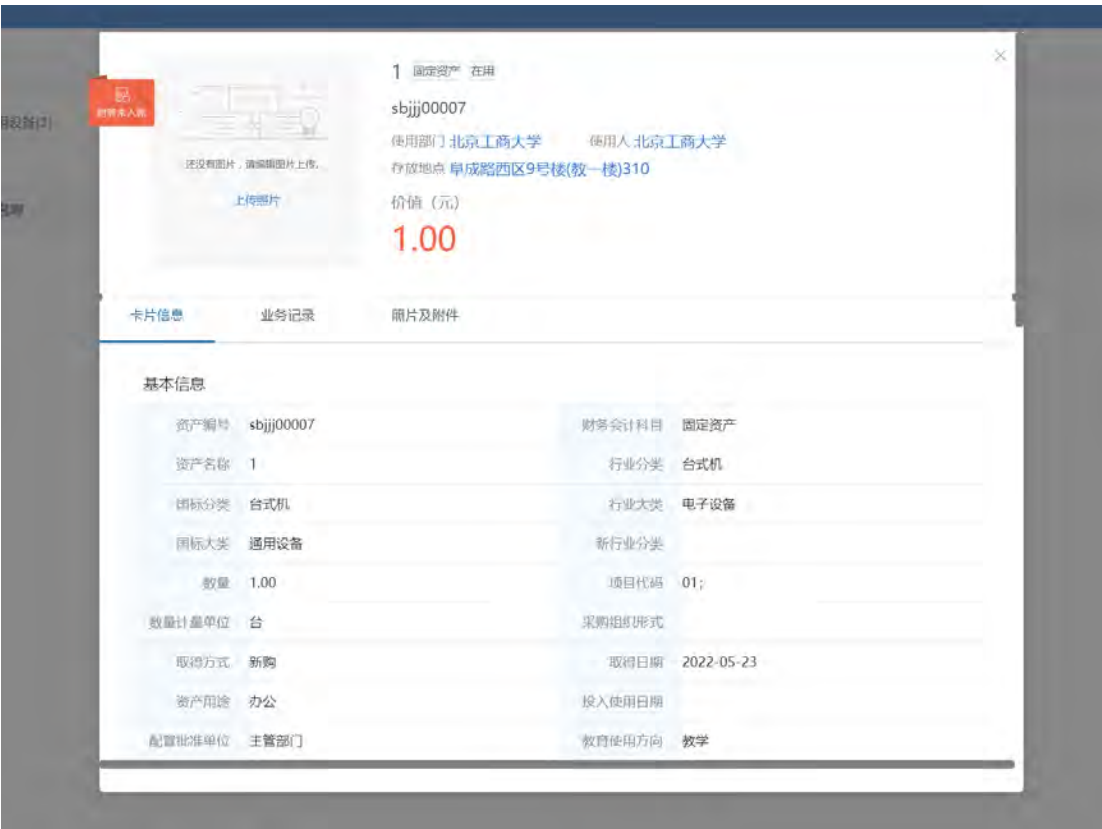

#### 2.1.2 **资产验收**

对采购资产进行验收,将原线下验收流程融入系统单据维护信息及单据线上审批流程。

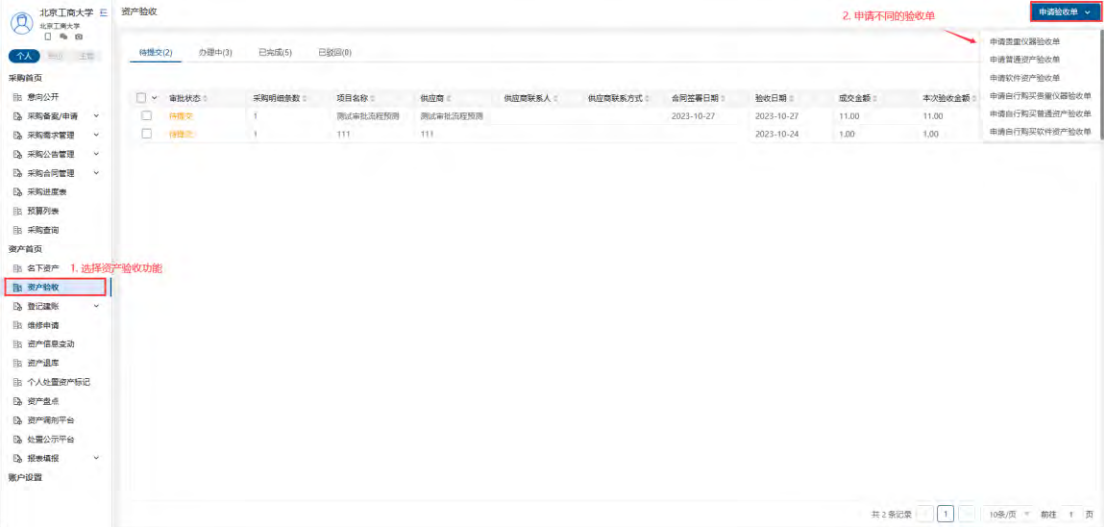

【注】申请贵重仪器验收单/申请普通资产验收单/申请软件资产验收单为有采购合同或备案 单的对应资产的验收单填写入口;申请自行购买普通资产验收单/申请自行购买软件资产 验收单为没有合同或备案单的对应资产的验收单填写入口

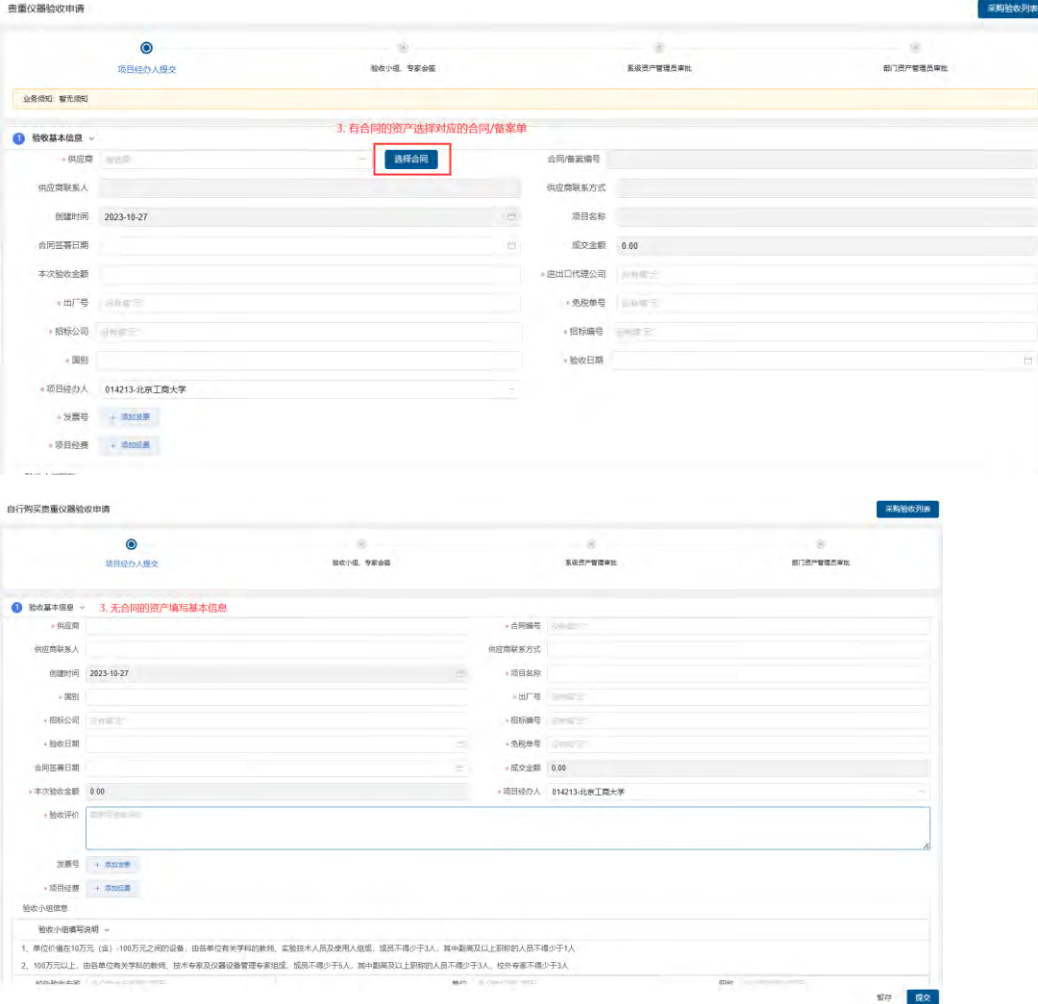

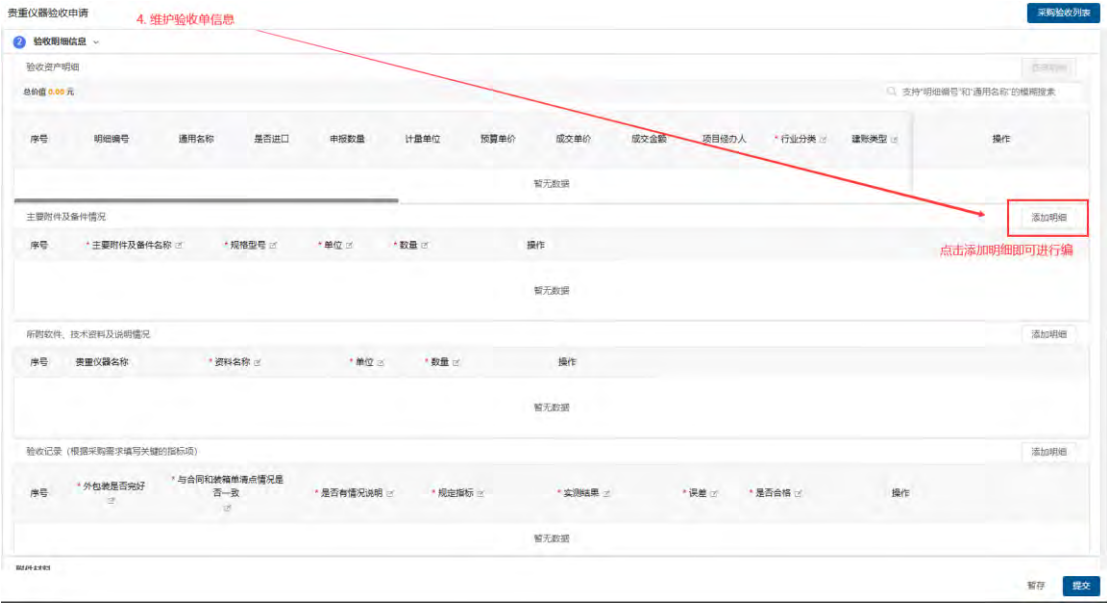

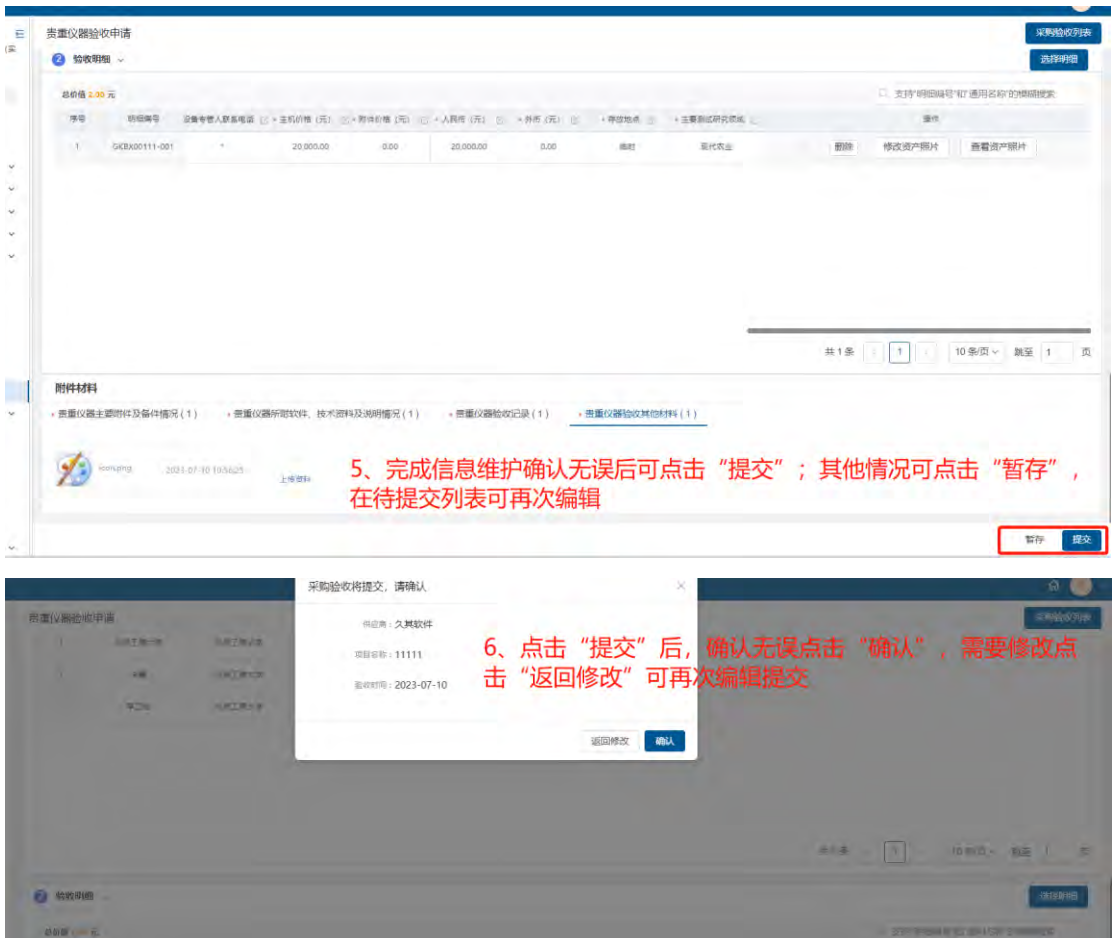

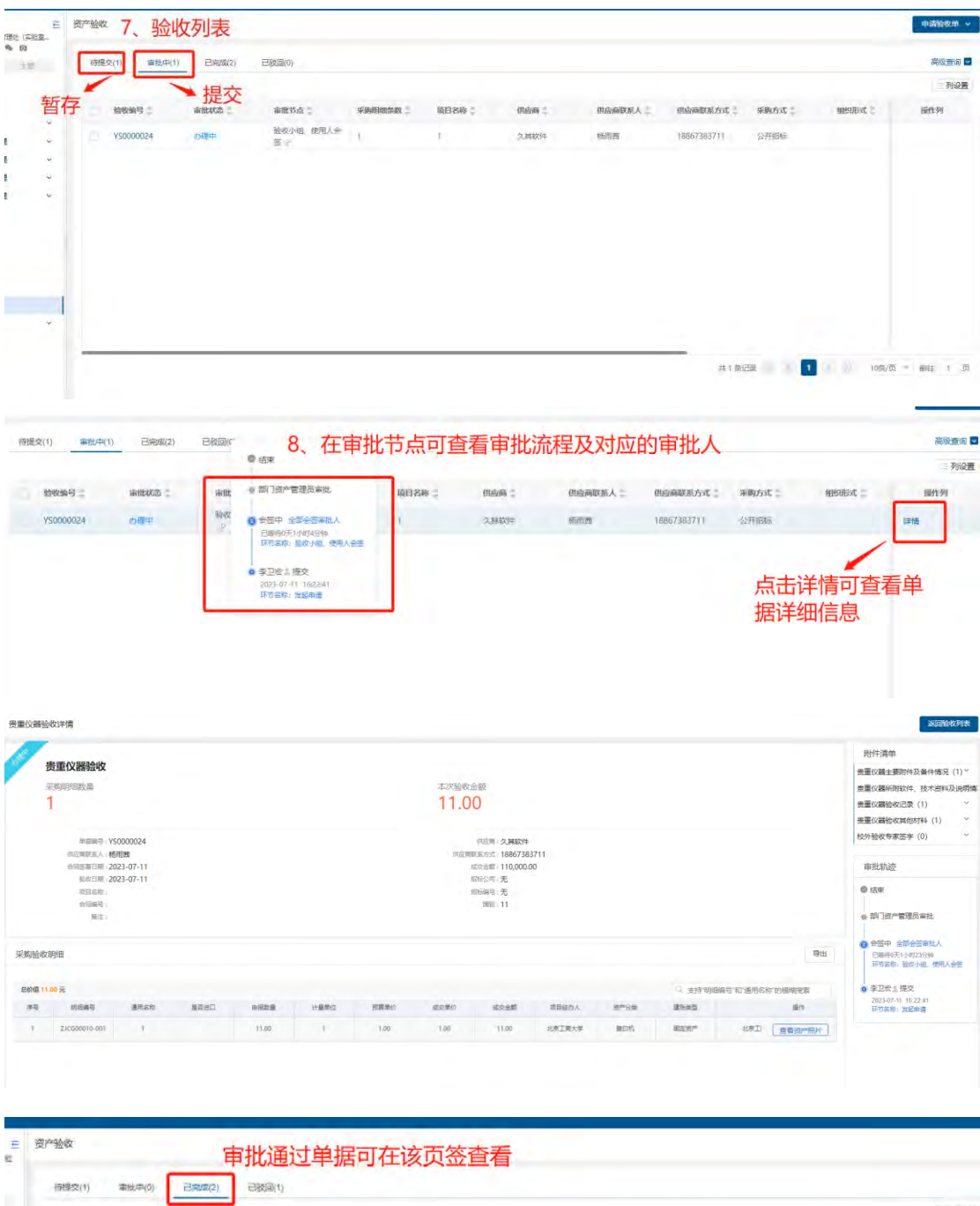

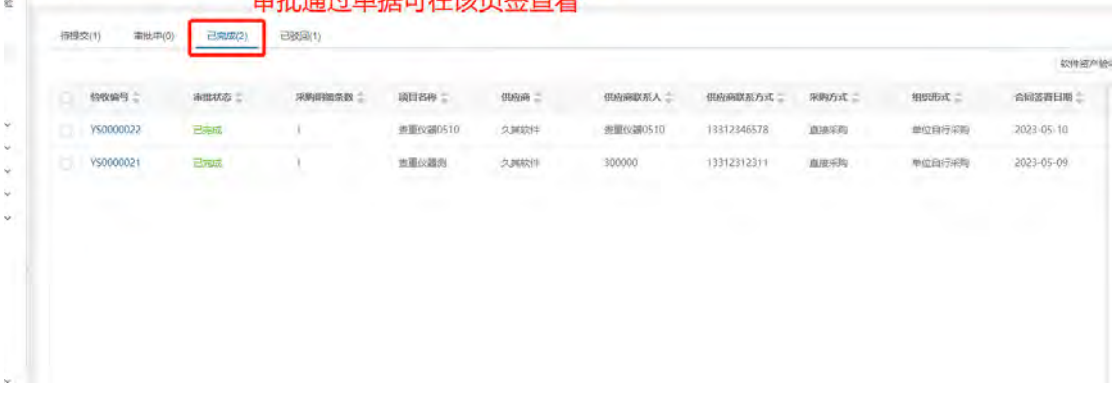

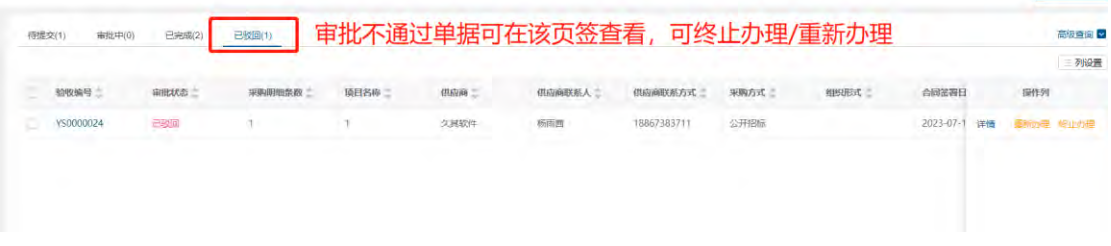

### 2.1.3 **登记建账**

在"登记建账"功能中,完成建账单的填写、提交及审批后,系统自动生成对应的资产卡片。

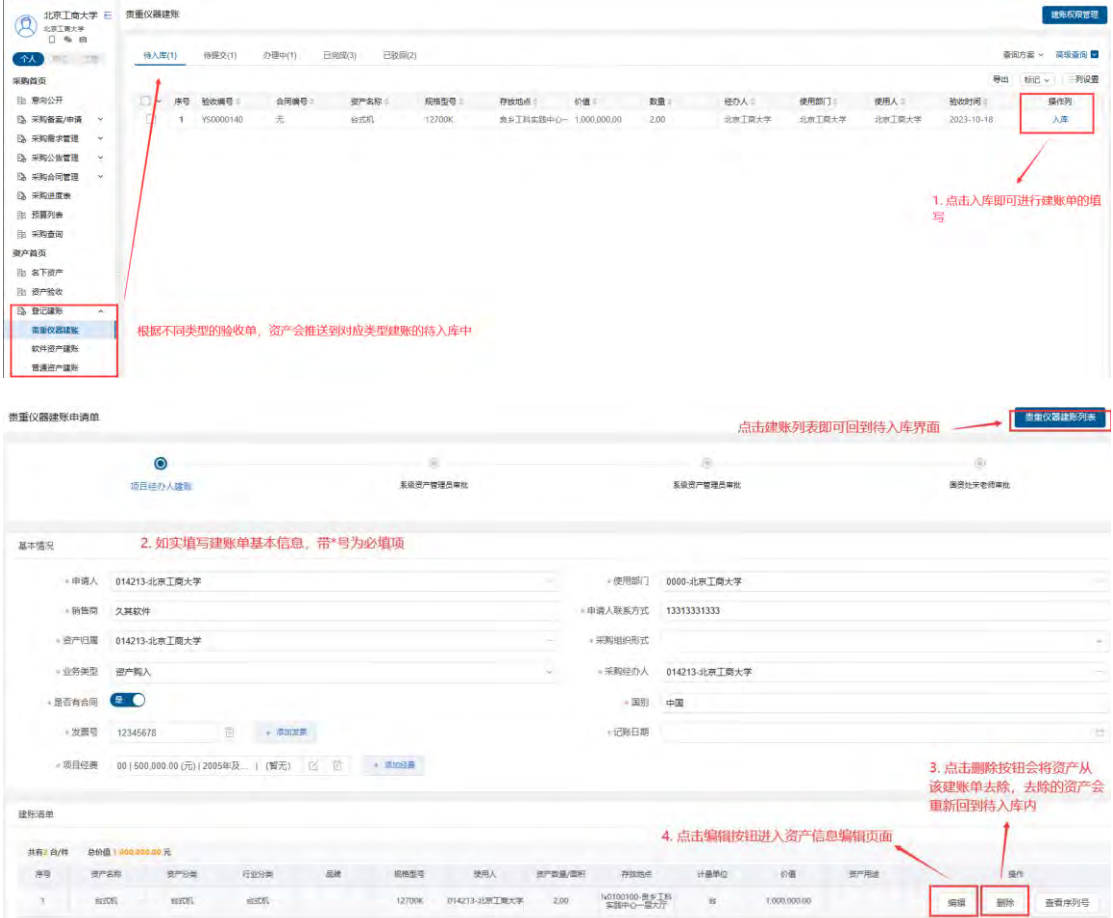

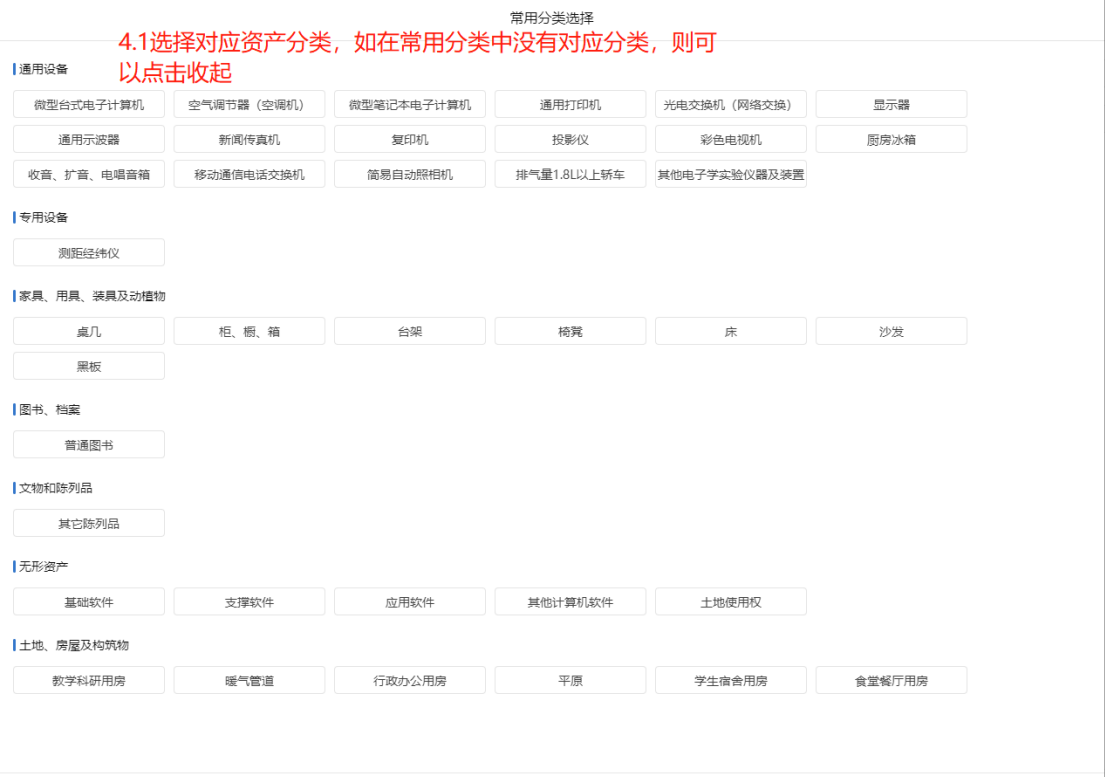

收起

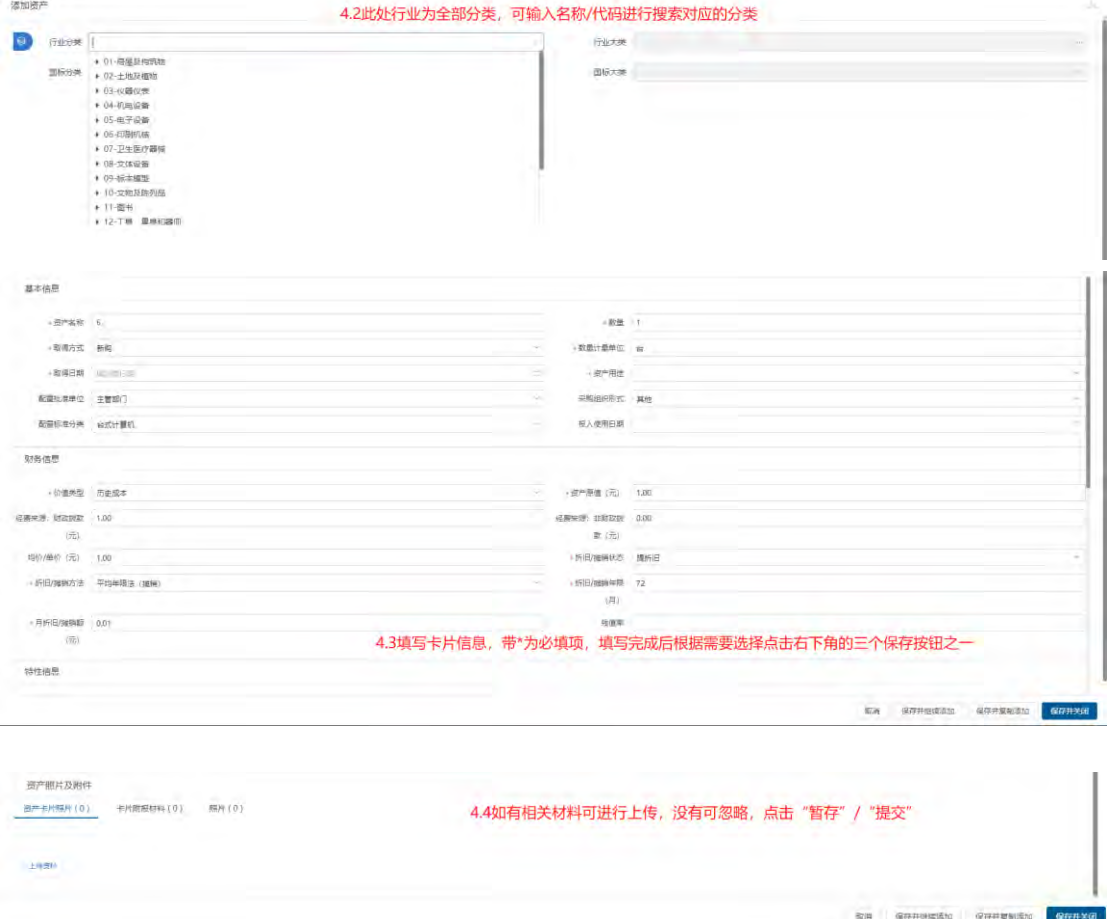

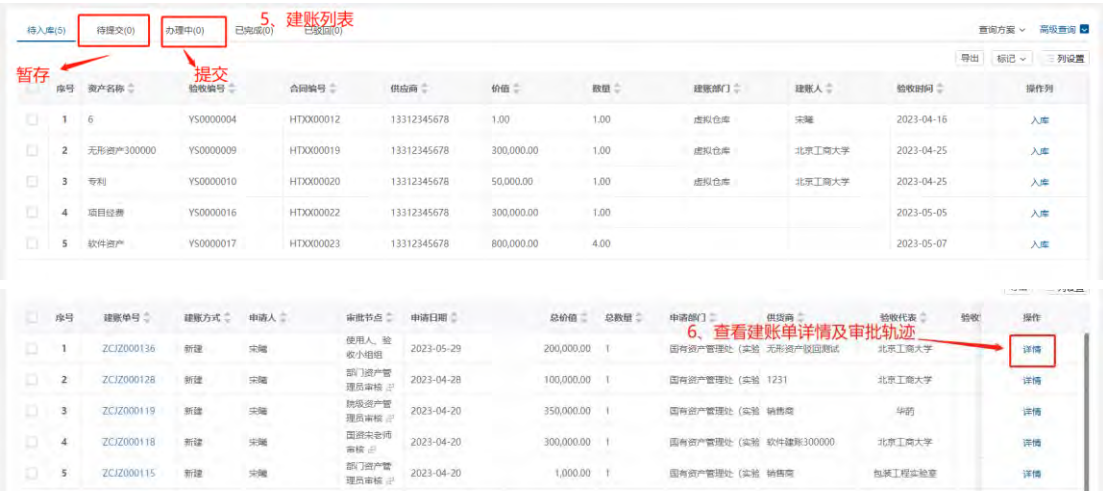

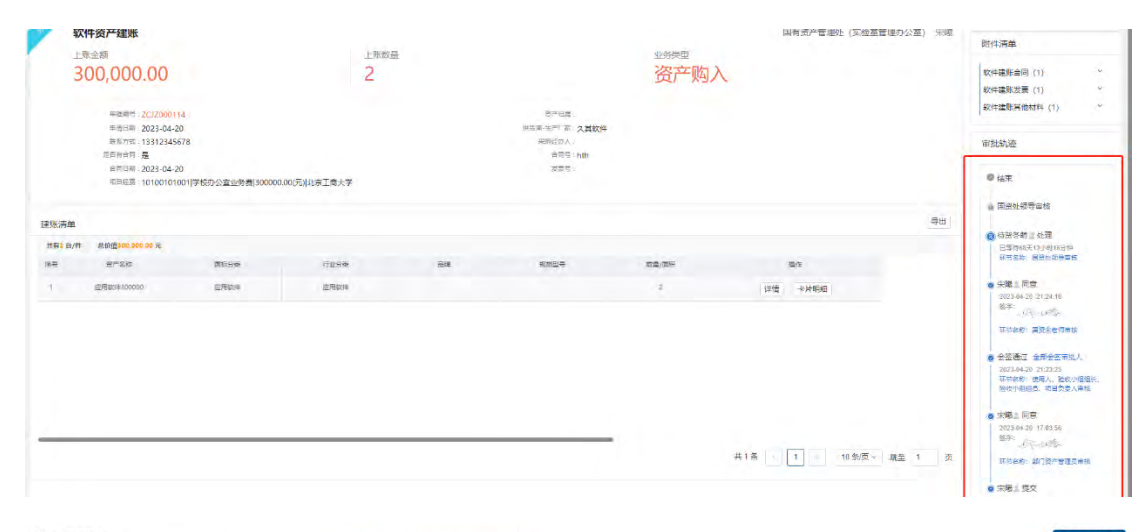

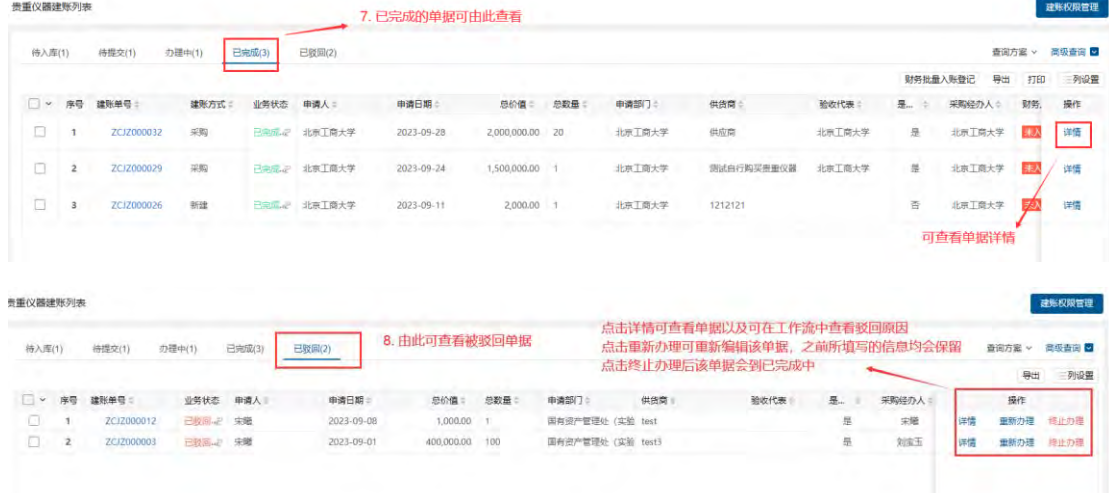

①点击"重新办理"会进入单据的编辑页面,根据审批意见,修改单据内容后再次提交即可。 ②点击"终止办理",未完成的单据会进入到"已完成"页签。

#### **建账要求:**

#### **资产卡片填写注意事项**

①红色字体项目必填 ②资产名称、规格型号:严格按照合同配置清单填写,无合同按发票项目填写。 ③取得日期:填发票日期,多张发票写最早的日期 ④经费来源:选财政性拨款 ⑤采购组织形式:按合同号填写,DB 选政府集中采购;A1/A2 选分散采购;剩余合同号或 无合同,都选其他。 ⑥保修截止日期:按验收单日期向后推算 ⑦存放地点、项目经费 1 名称:填写准确,如搜不到相应地点或经费,可联系国资处添加

#### <span id="page-15-0"></span>2.1.4 **信息变动**

对个人名下资产进行普通信息变动/重要信息变动。

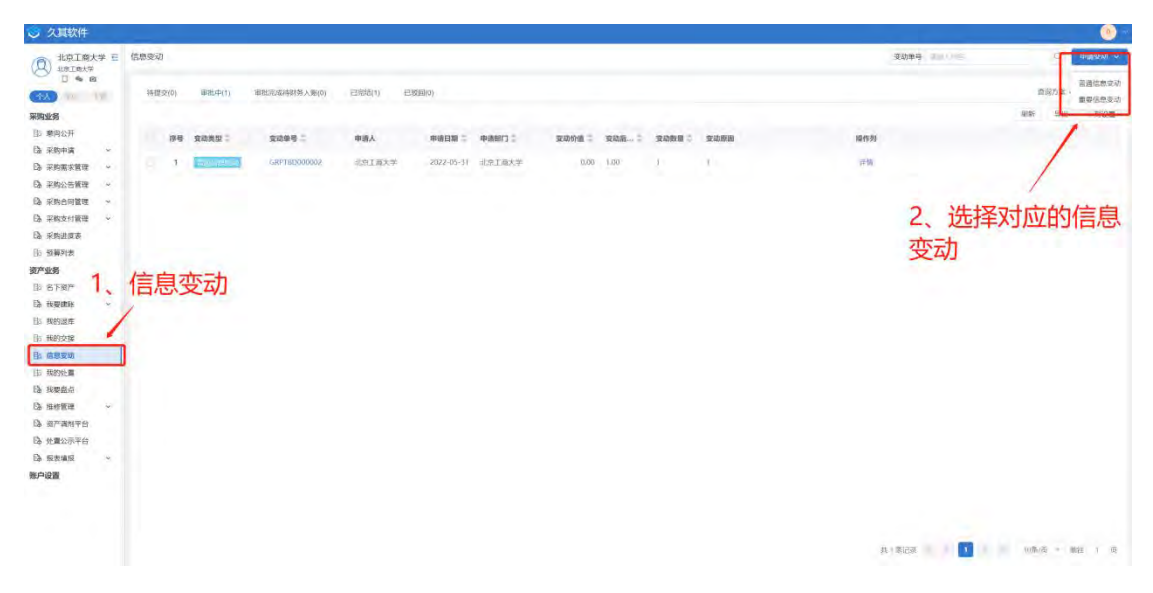

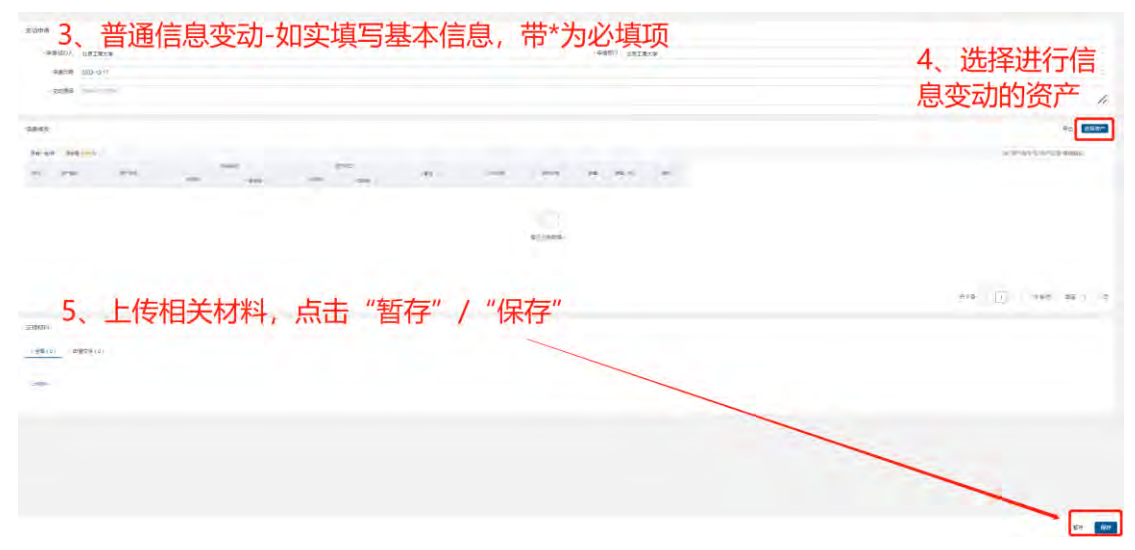

【注】选择资产后可通过"全屏编辑"/"字段变动"对需要修改的内容进行修改

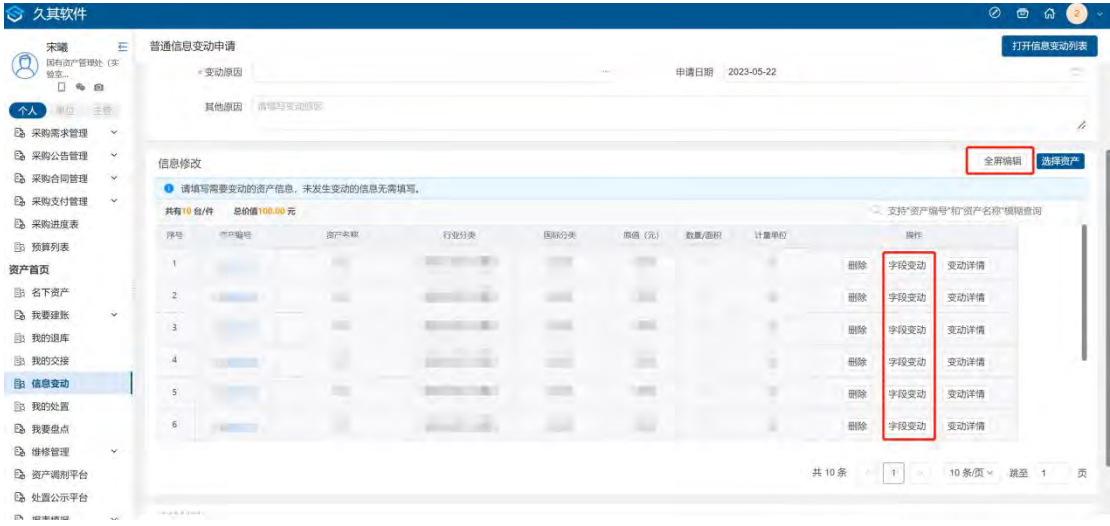

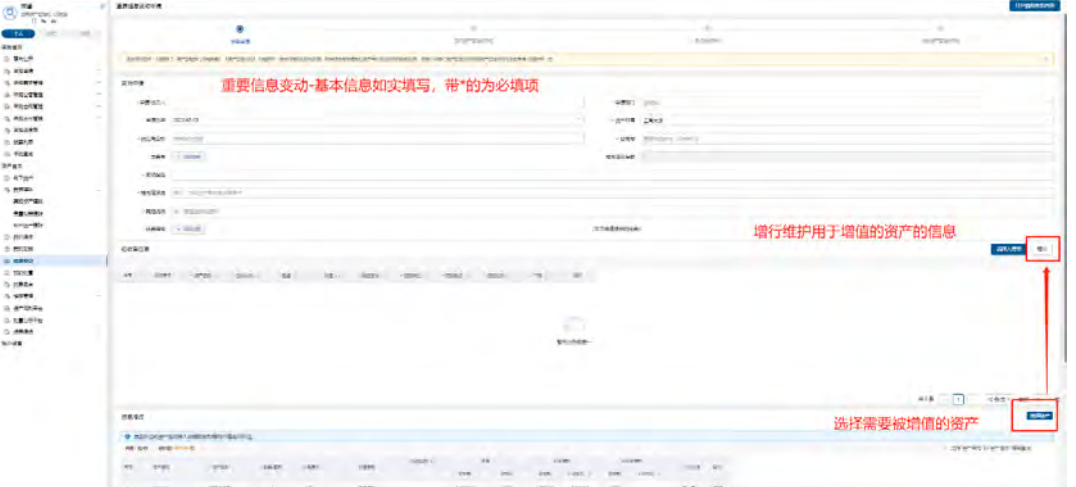

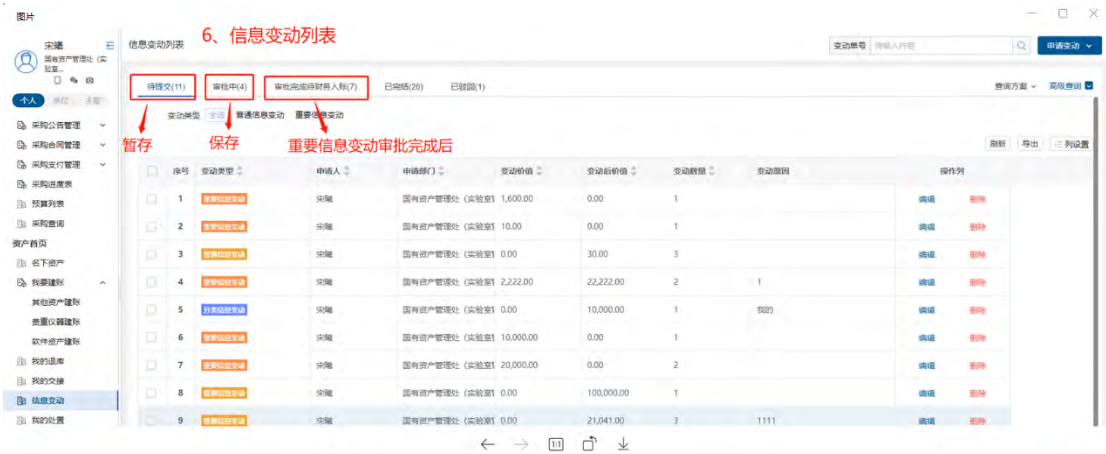

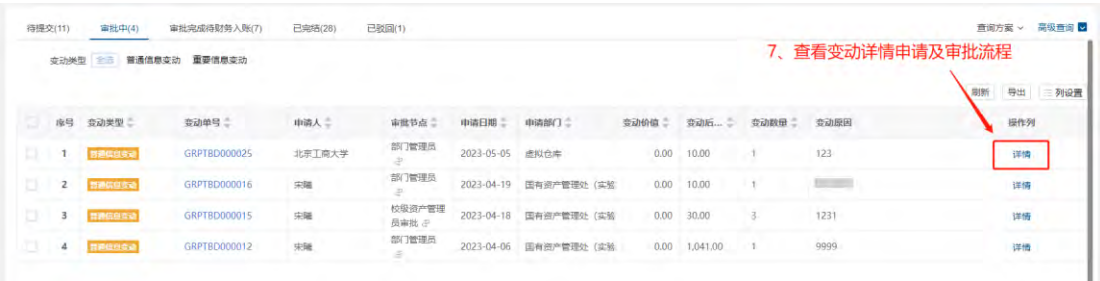

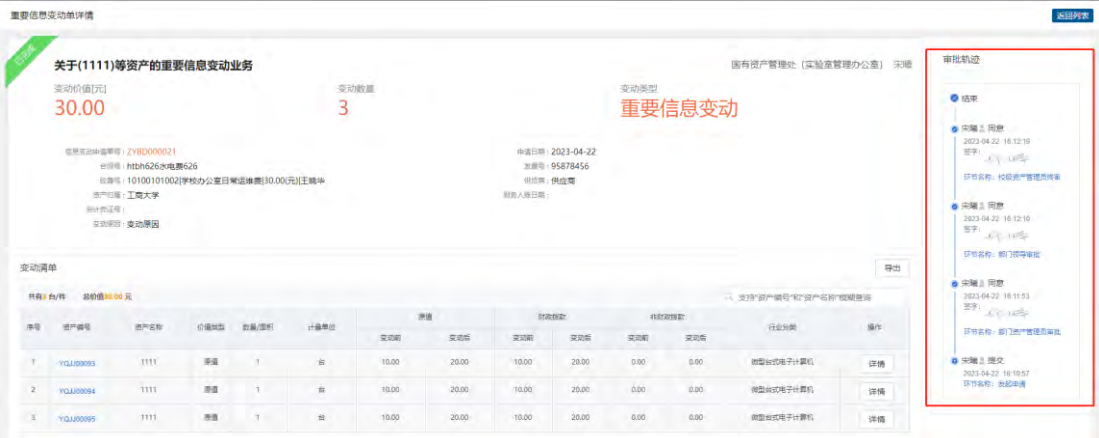

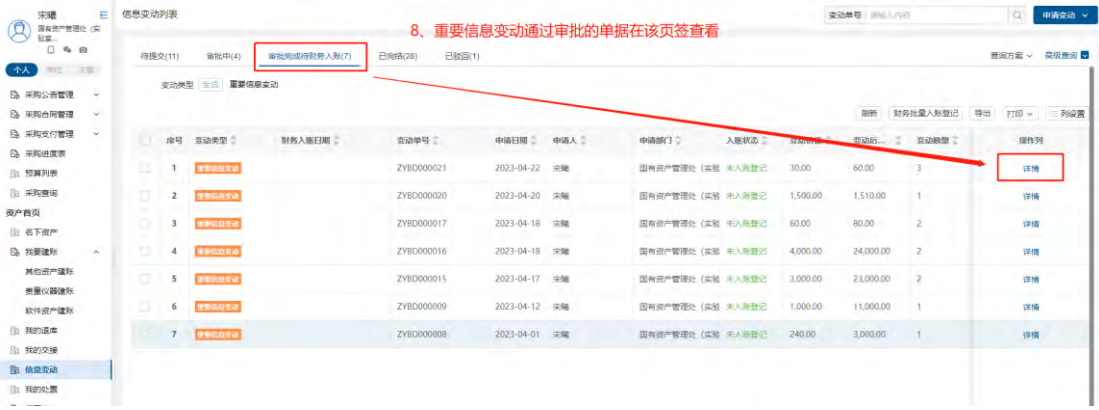

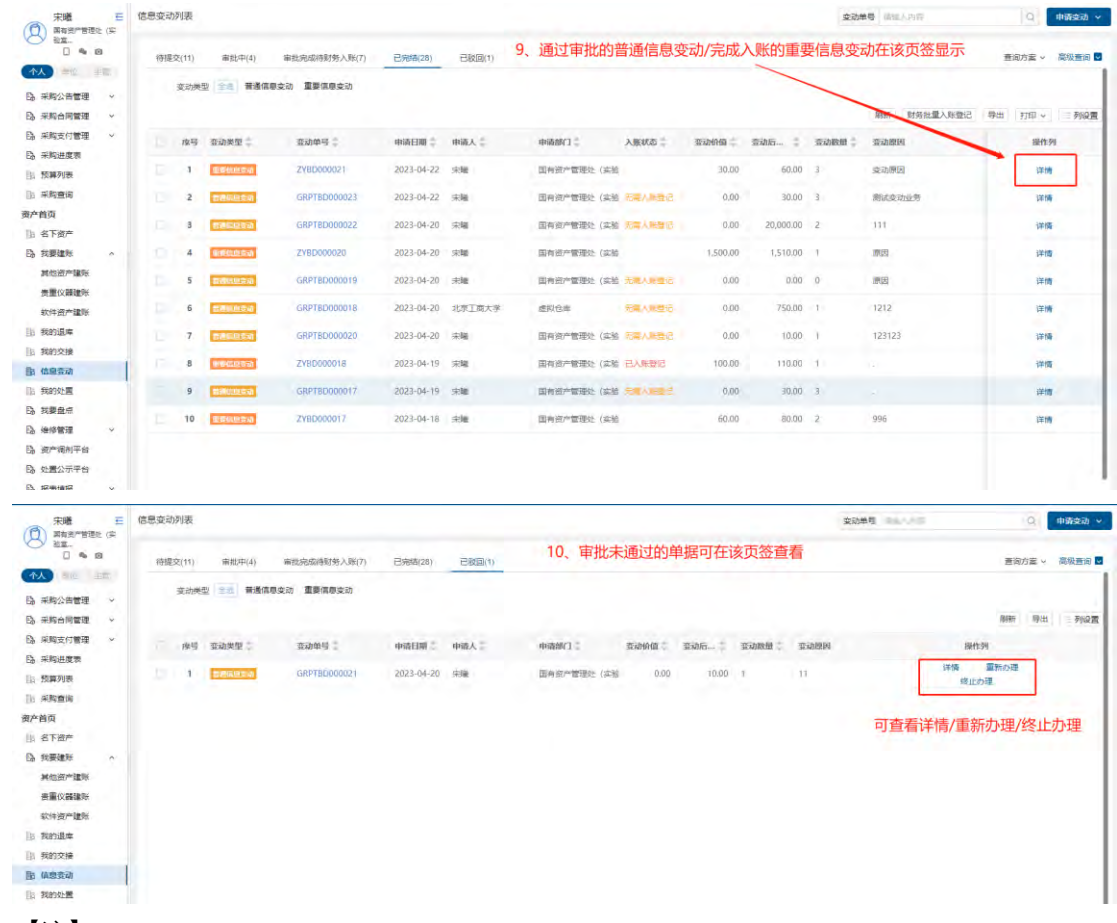

①点击"重新办理"会进入单据的编辑页面,根据审批意见,修改单据内容后再次提交即可。 ②点击"终止办理",未完成的单据会进入到"已完成"页签。

#### <span id="page-18-0"></span>2.1.5 **我的处置**

"我的处置"功能为新增功能,个人可标记本人名下的需要处置的资产,便于二级管理员进行 资产处置。

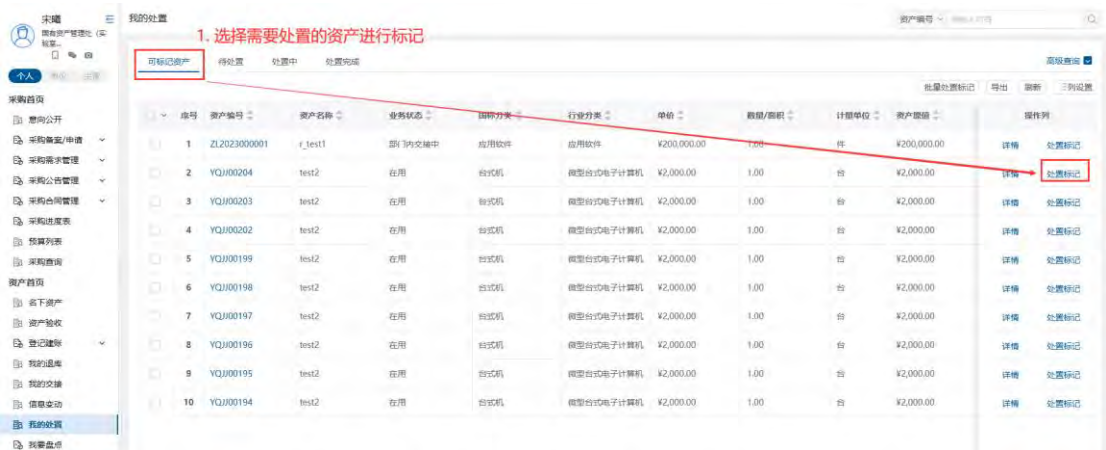

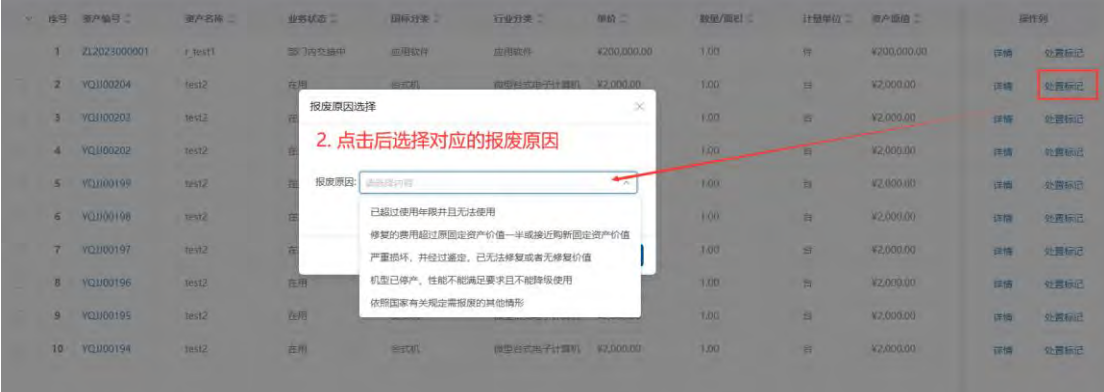

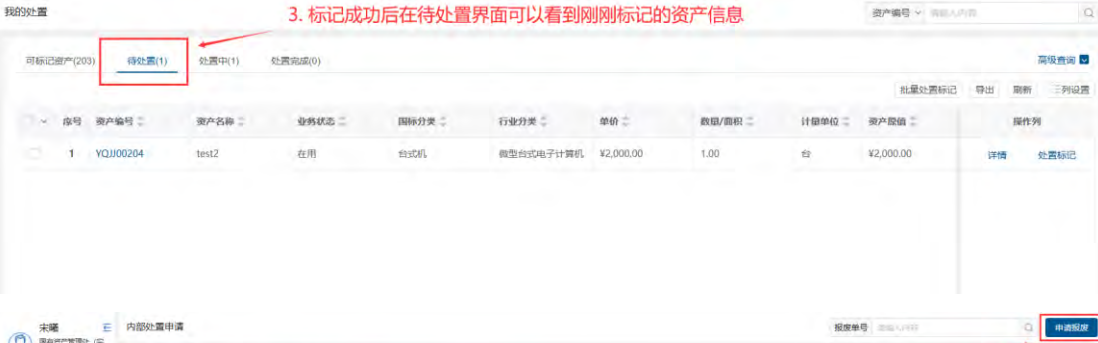

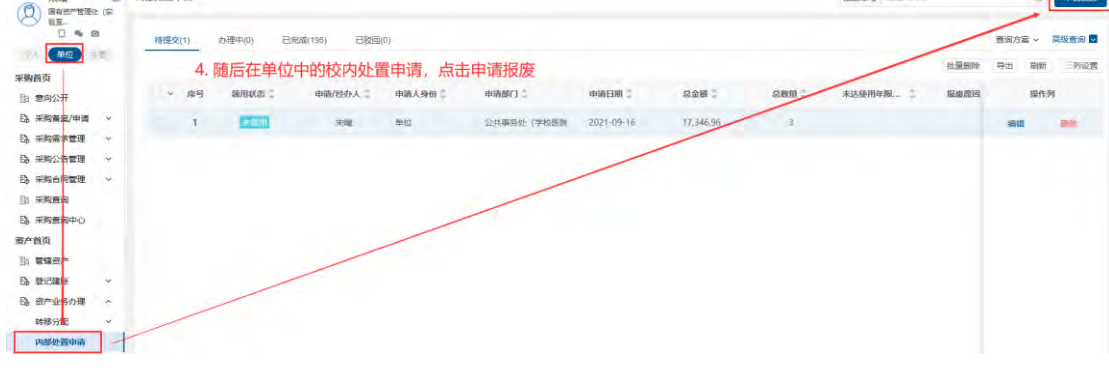

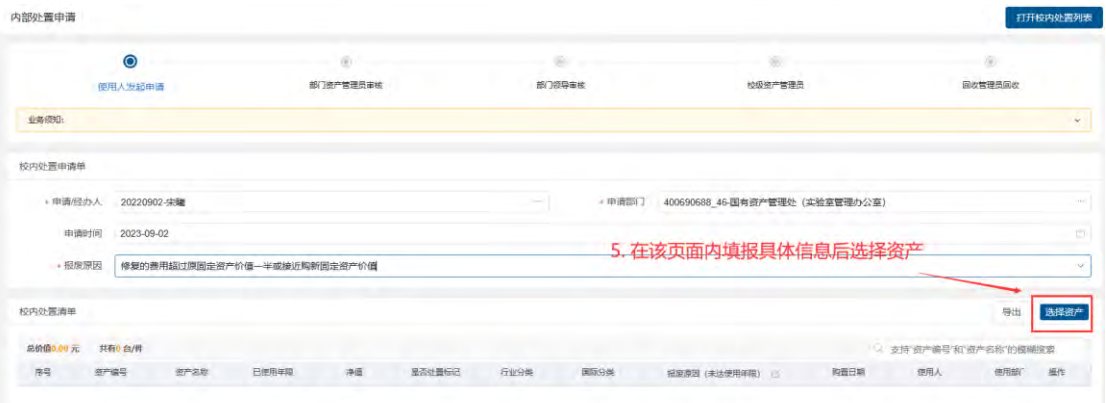

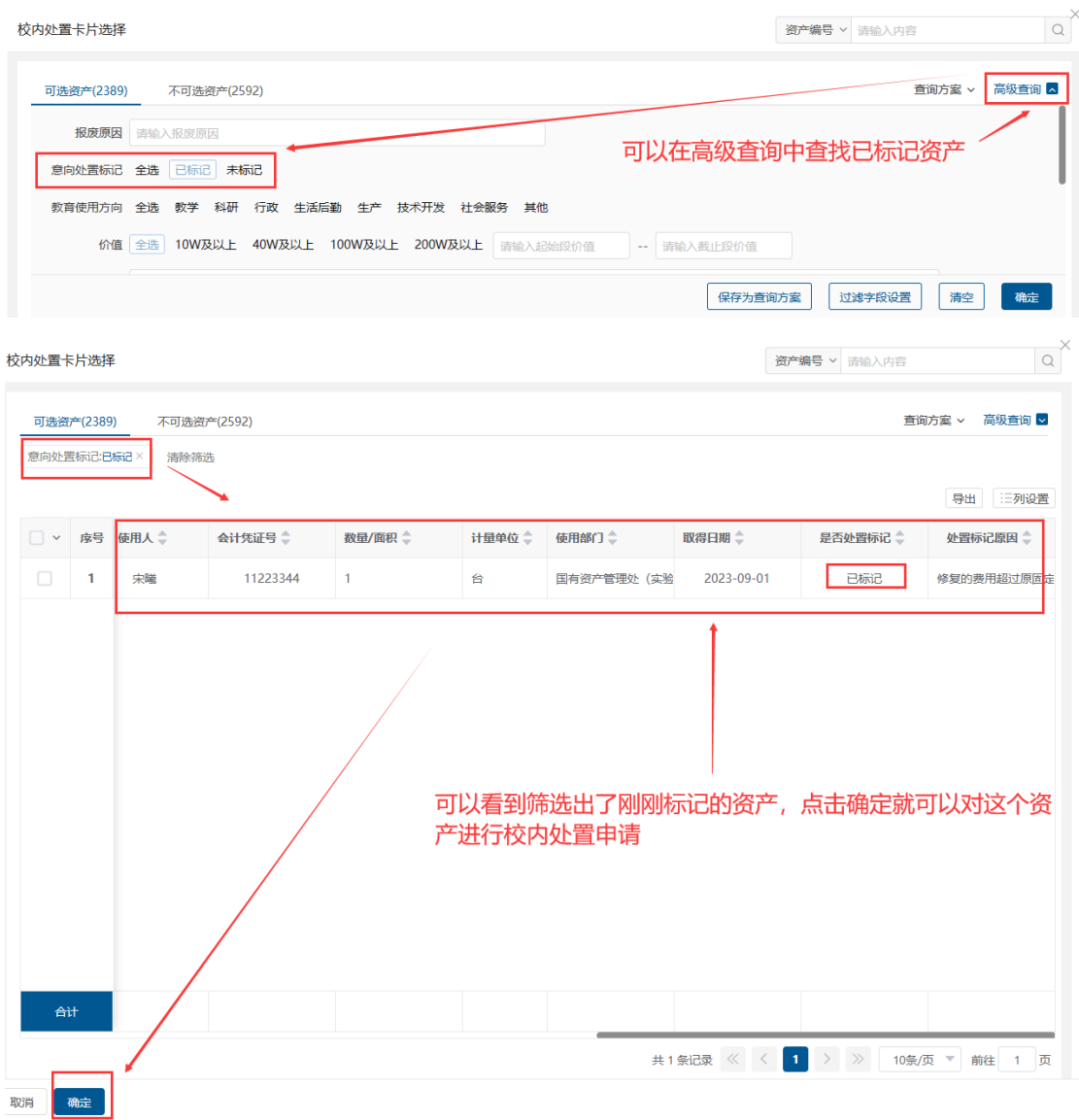

# <span id="page-20-0"></span>2.1.6 **维修管理---维修申请**

对个人名下资产进行维修。

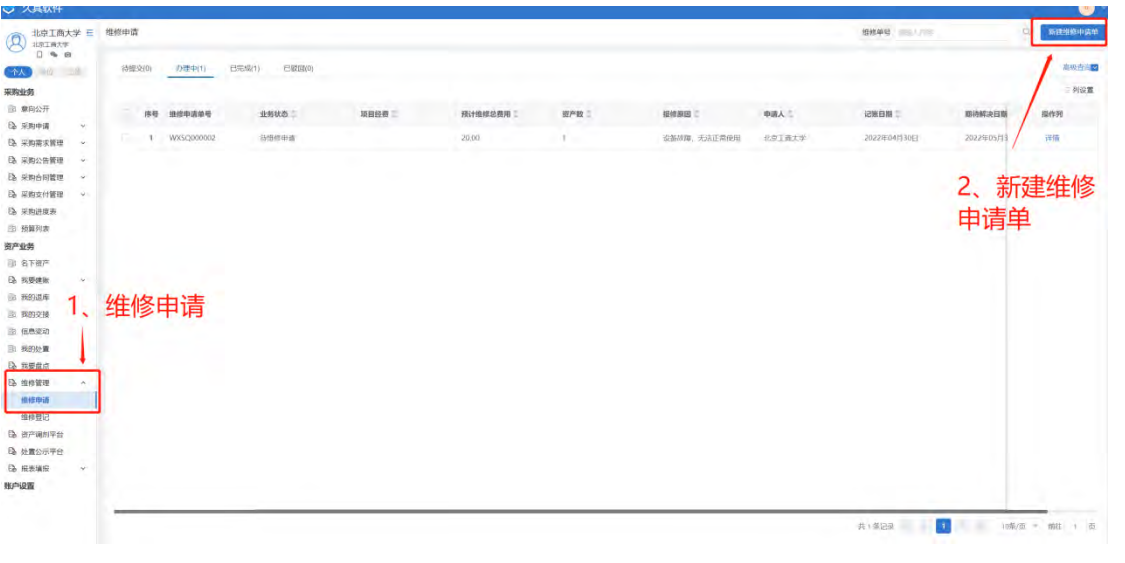

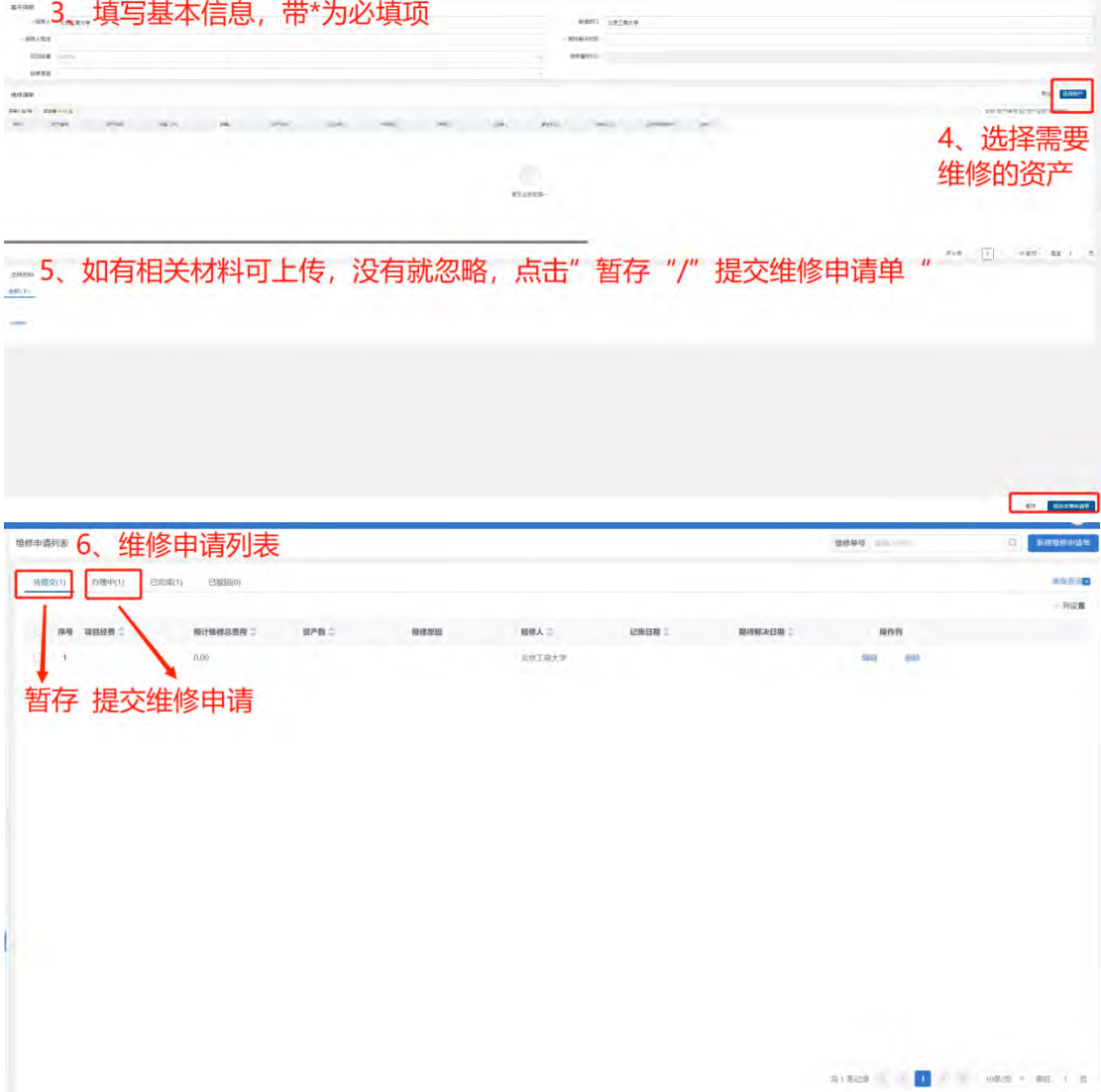

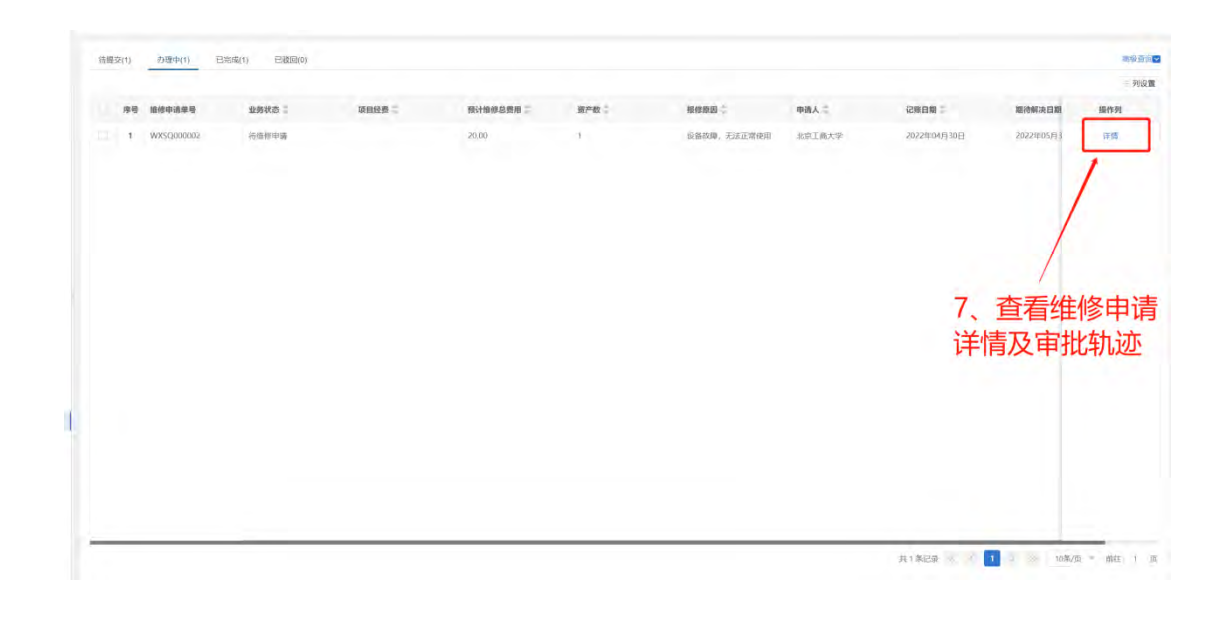

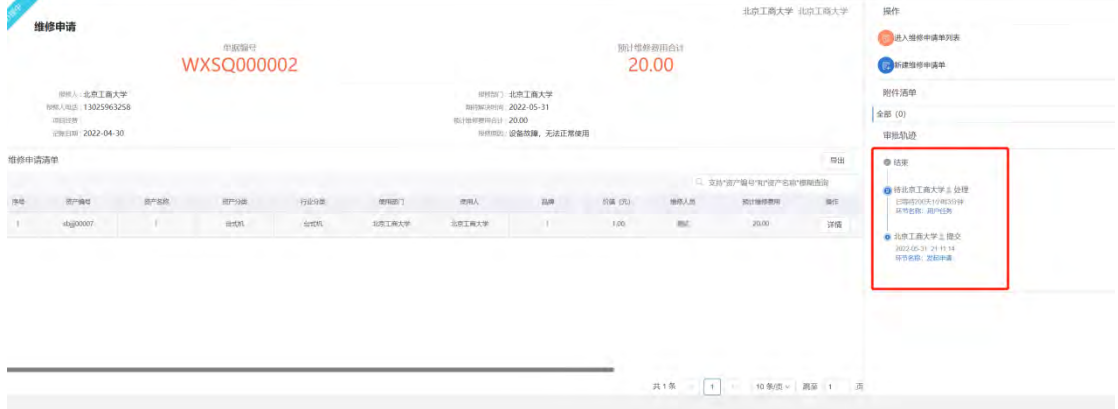

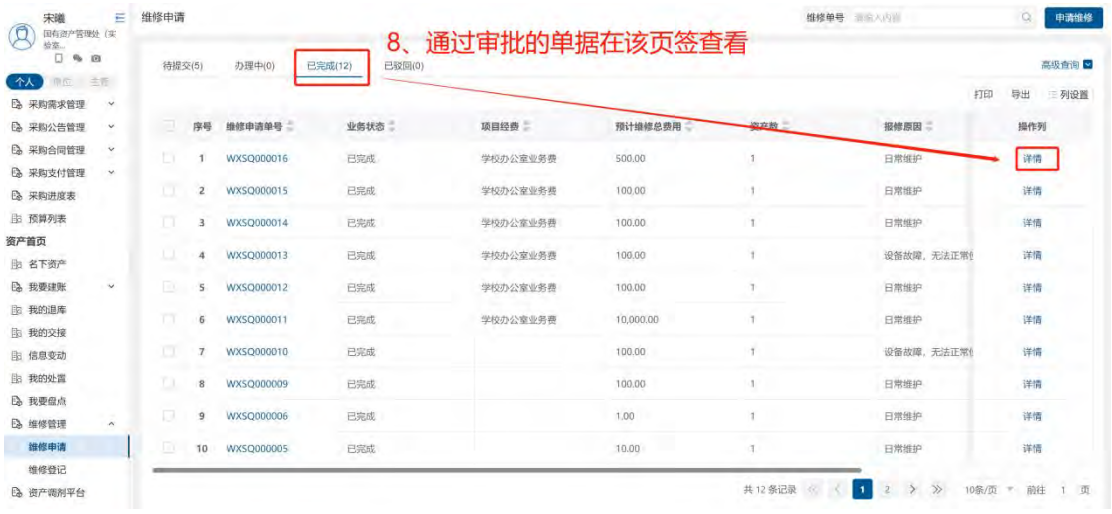

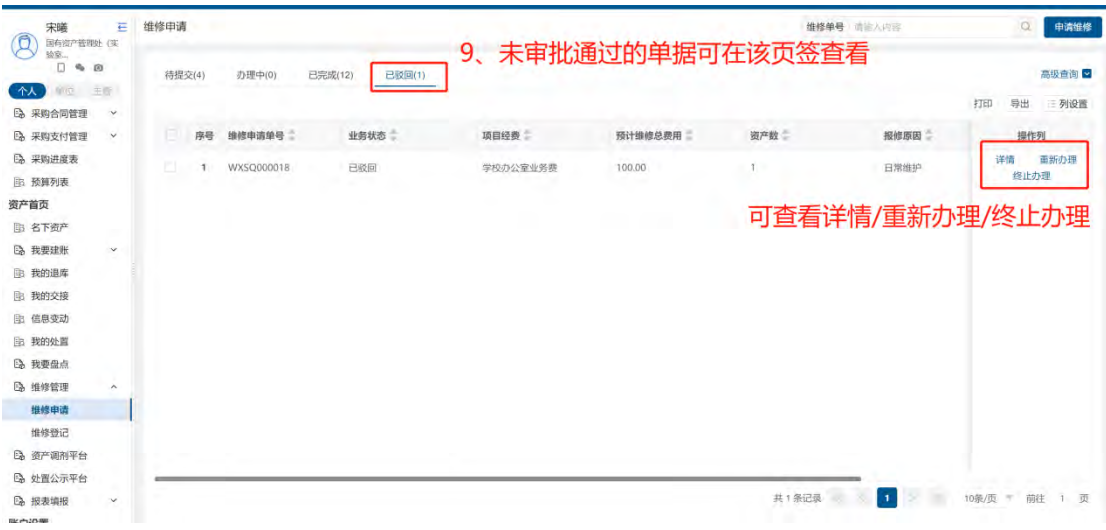

## <span id="page-23-0"></span>2.2 单位

### <span id="page-23-1"></span>2.2.1 **资产首页**

点击【资产业务】,进入资产业务首页,可查看待办事项、已驳回业务、已完成等业务。展 示资产汇总分析。

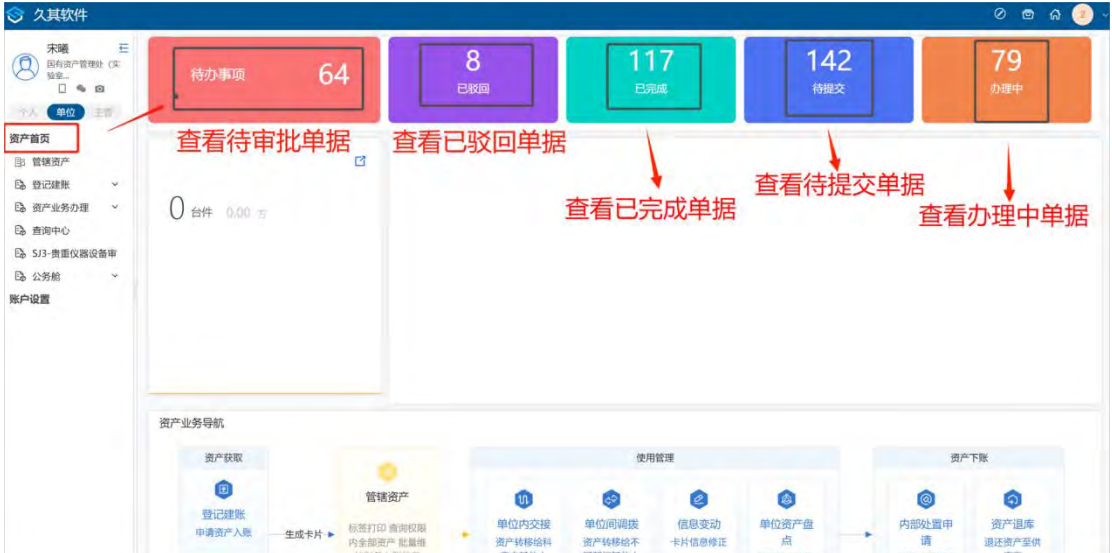

#### 在"待办事项"中审批相应的单据

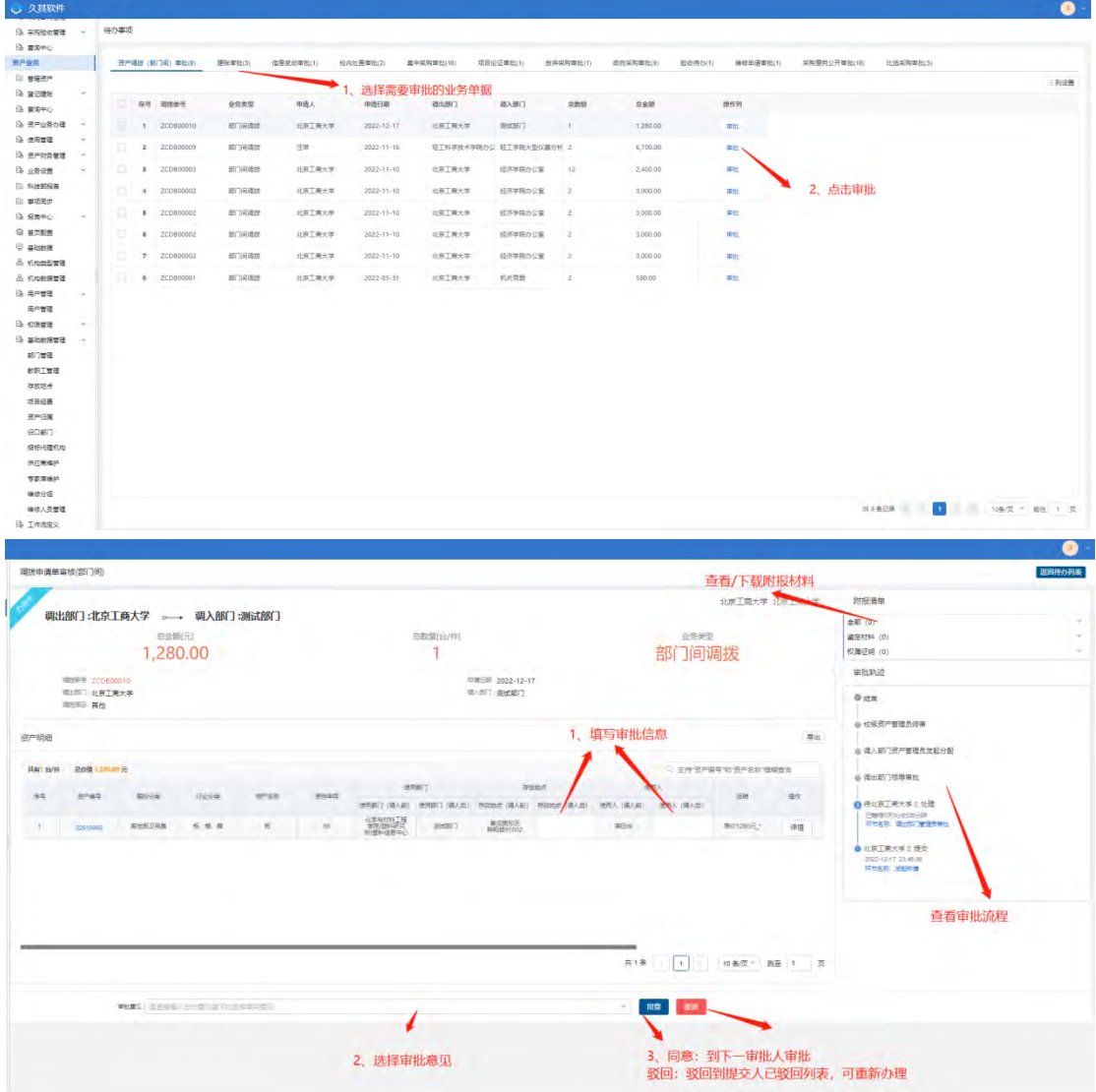

### <span id="page-24-0"></span>2.2.2 **管辖资产**

查看"使用部门"为当前登录用户所在部门的资产卡片信息。

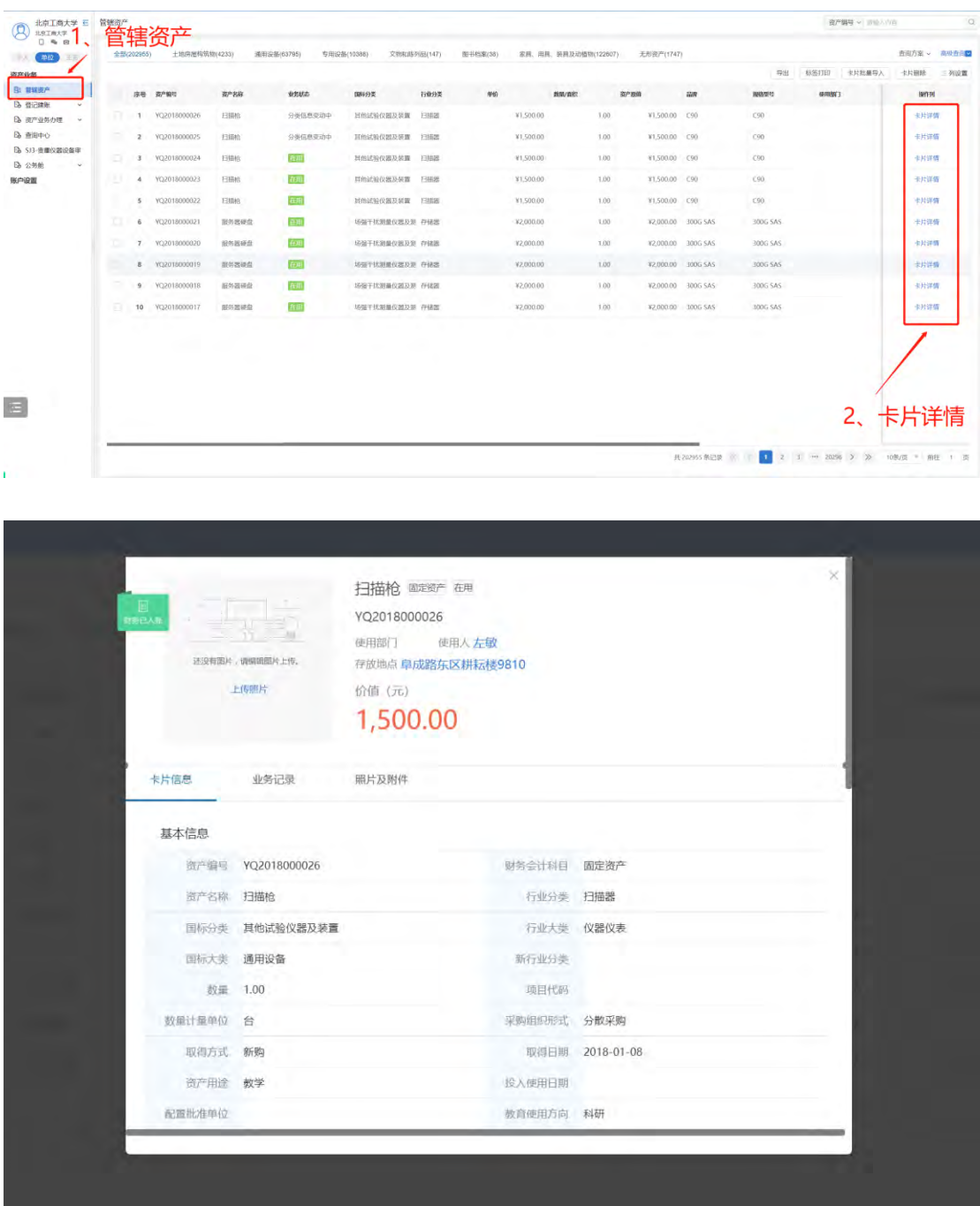

2.2.3 资产验收

<span id="page-25-0"></span>在"资产验收"功能中,整体流程与个人中的资产验收相同。

#### 2.2.4 **登记建账**

在"登记建账"功能中,完成建账单的填写、提交及审批后,系统自动生成对应的资产卡片。

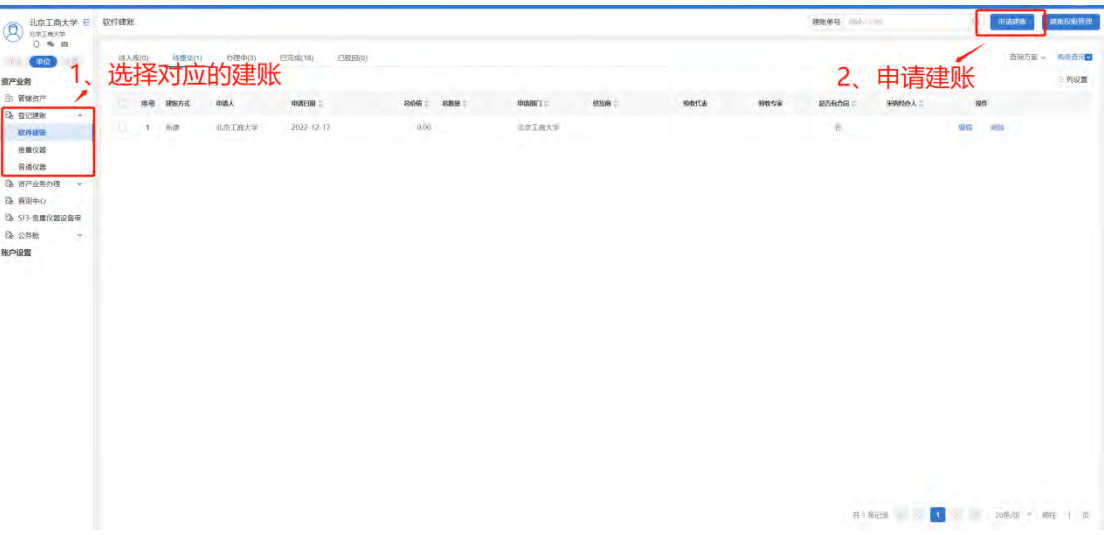

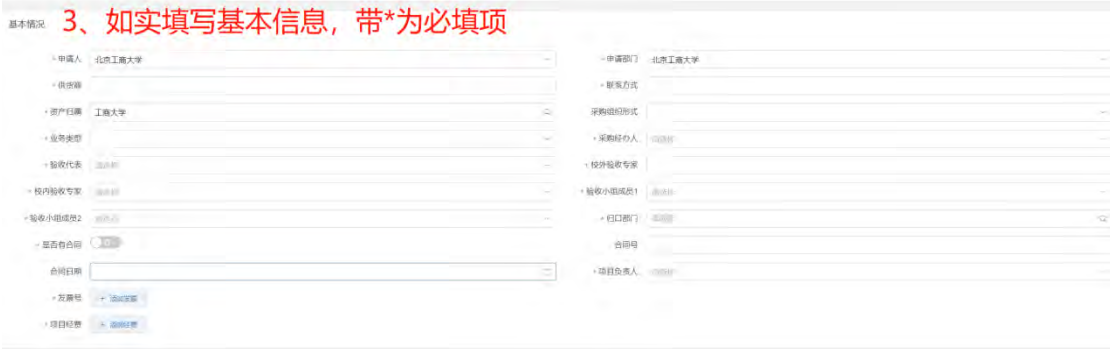

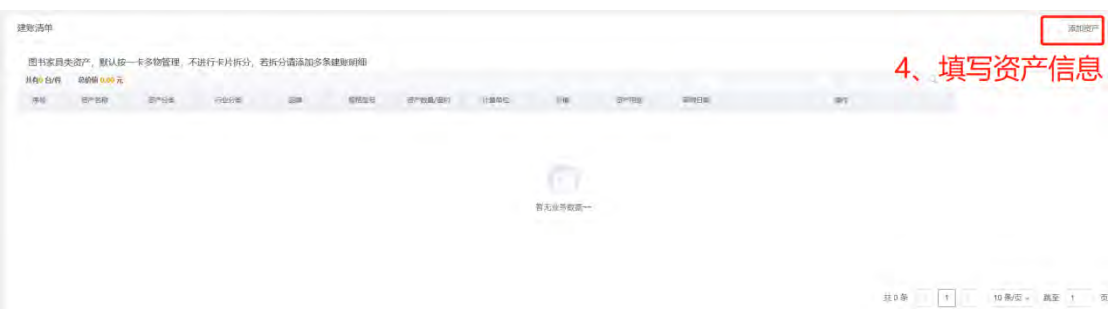

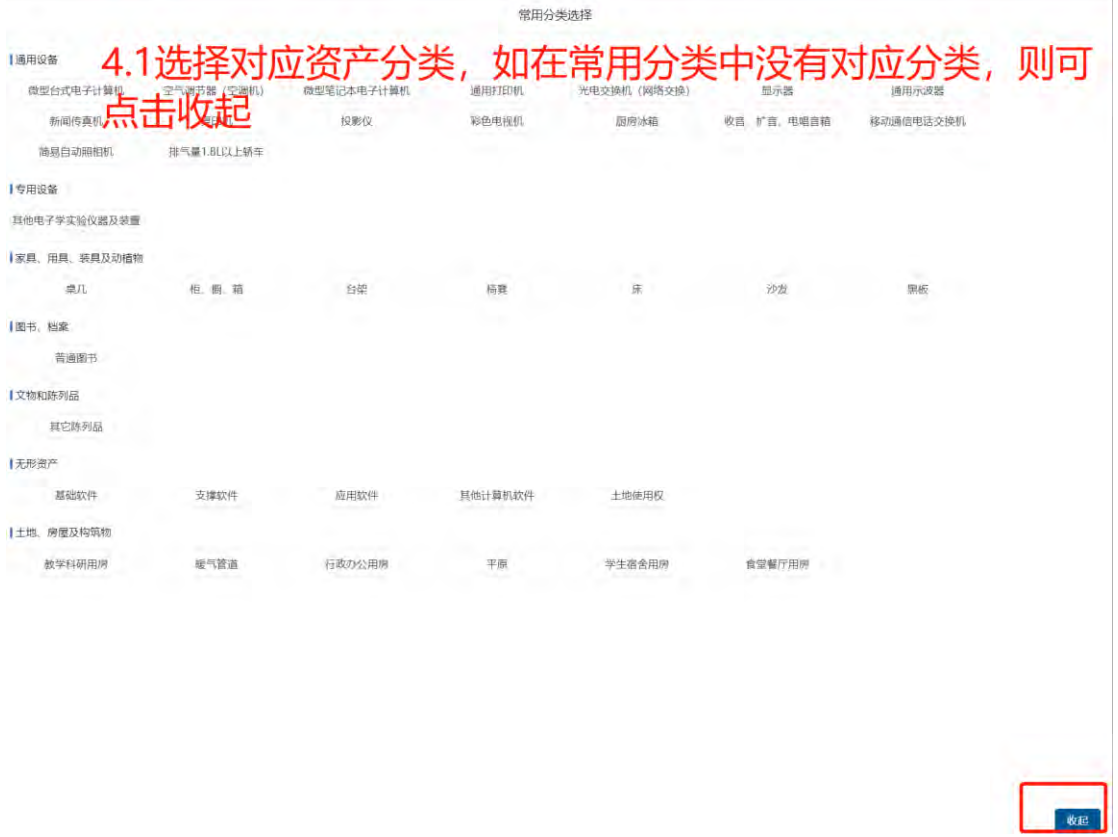

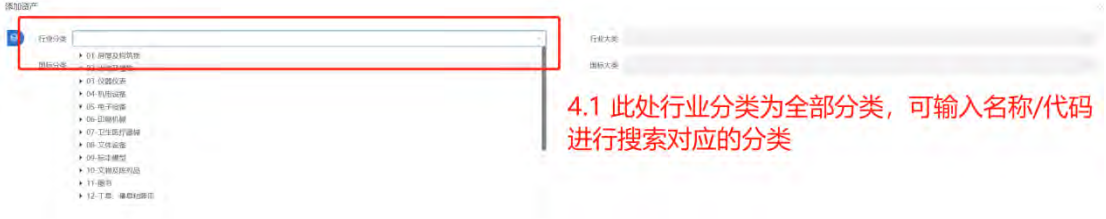

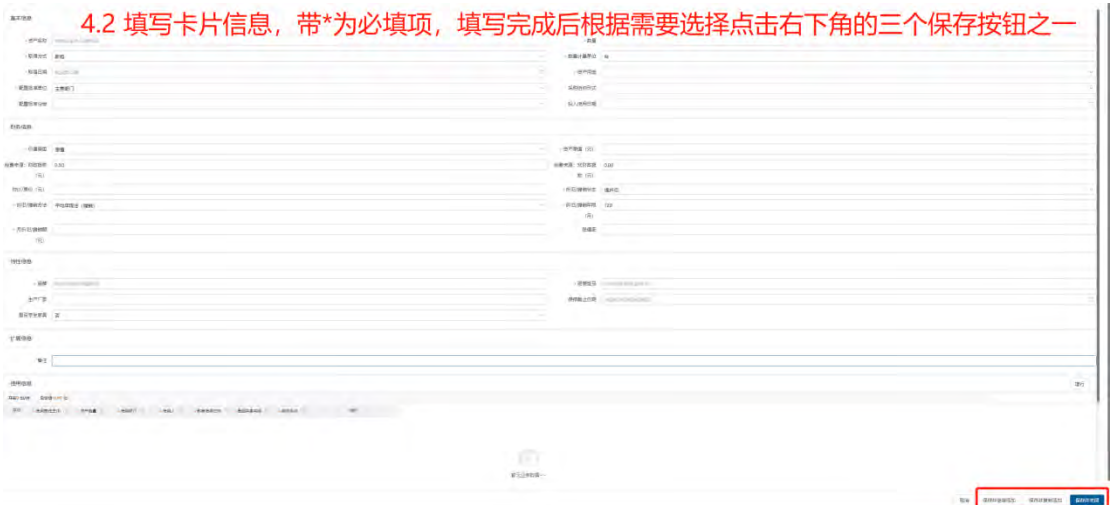

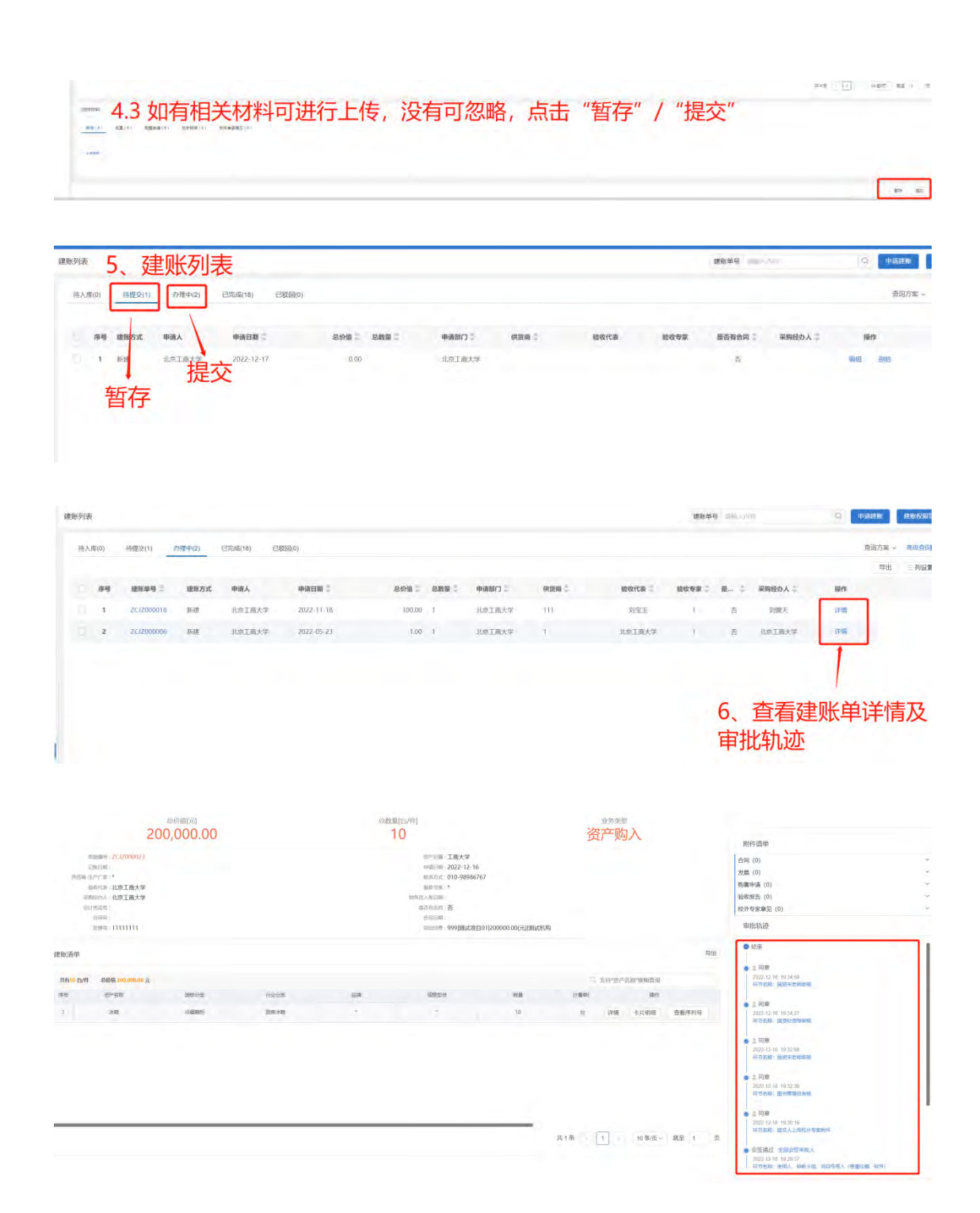

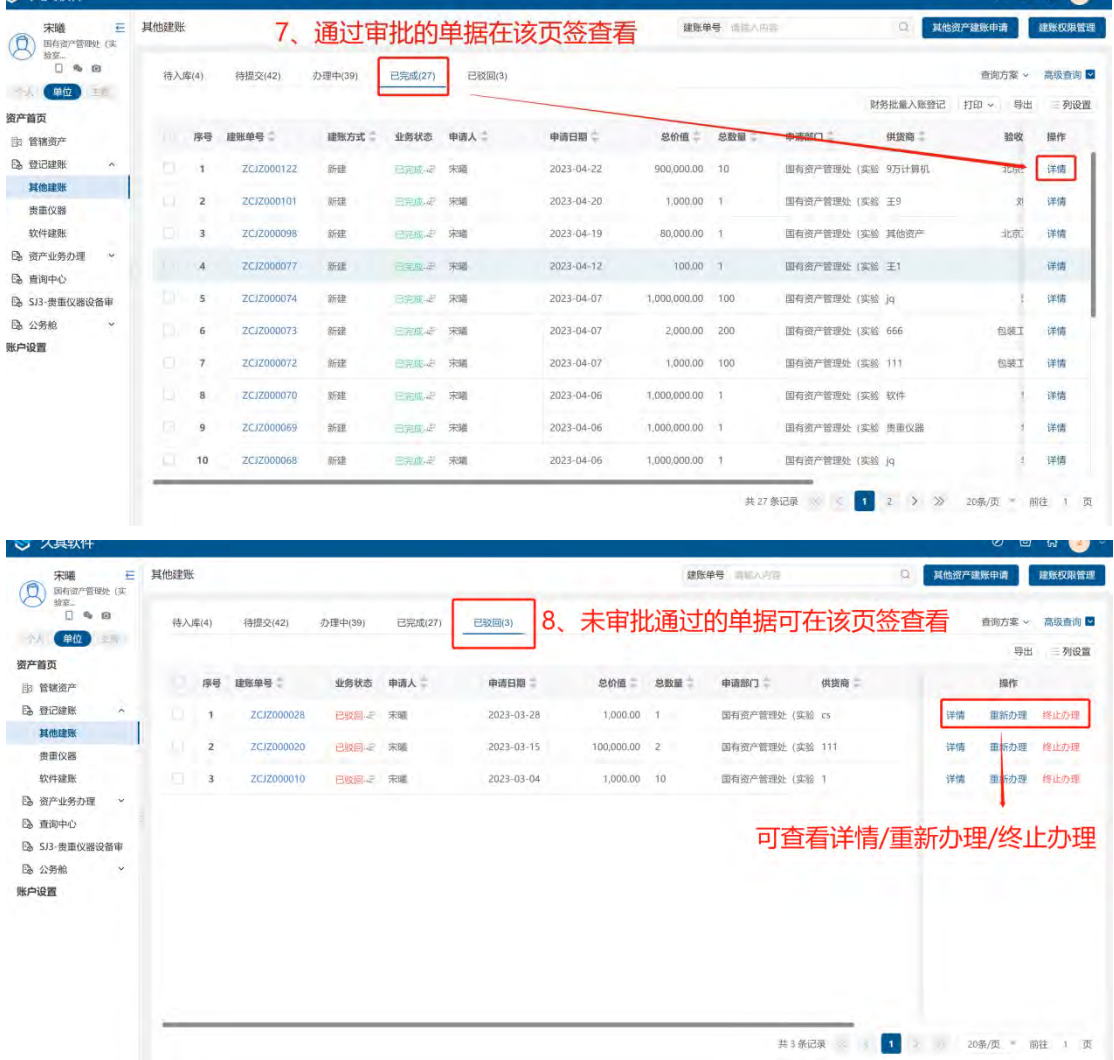

①点击"重新办理"会进入单据的编辑页面,根据审批意见,修改单据内容后再次提交即可。 ②点击"终止办理",未完成的单据会进入到"已完成"页签。

<span id="page-30-0"></span>2.2.5 **资产业务办理**

#### 2.2.5.1 转移分配

#### 2.2.5.1.1 **部门内交接**

对部门资产进行内部交接。

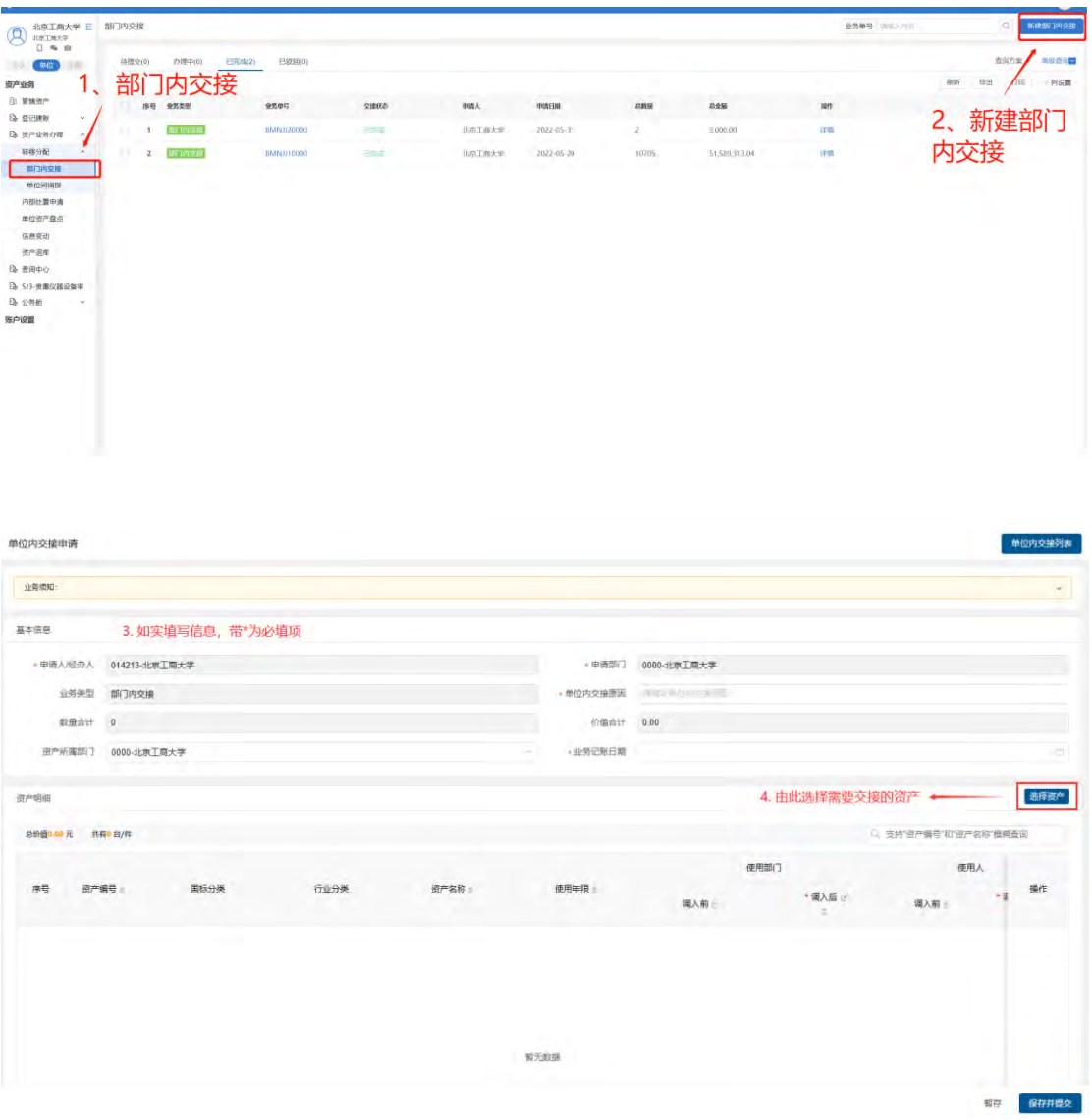

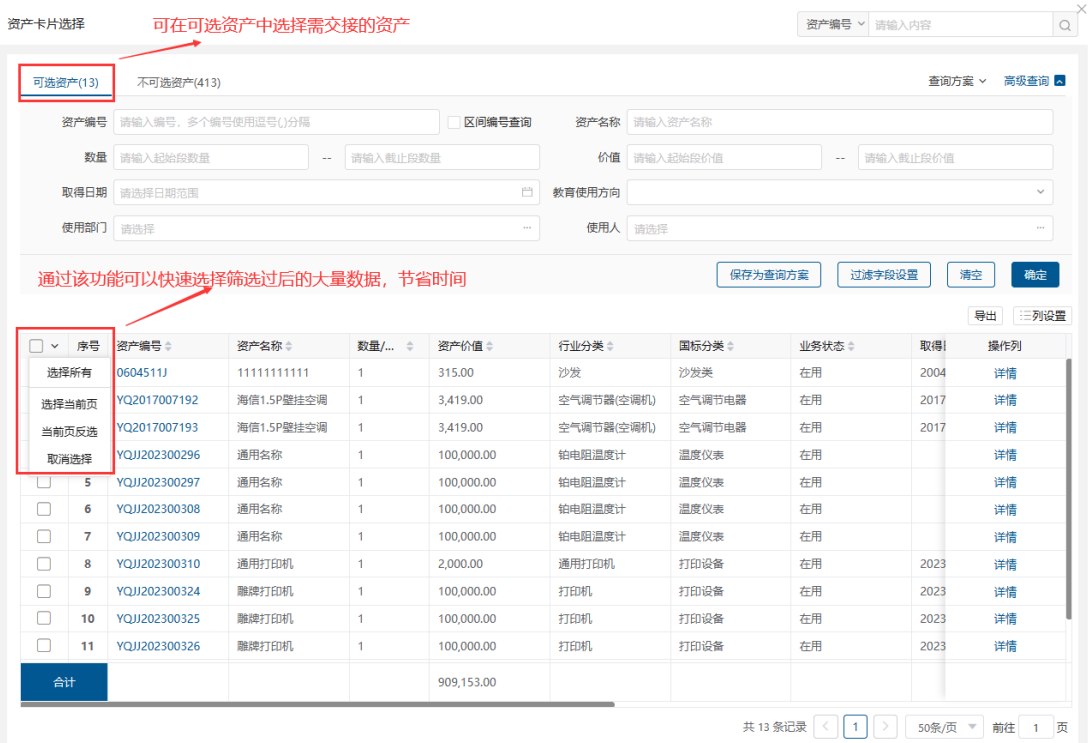

取消【确定】

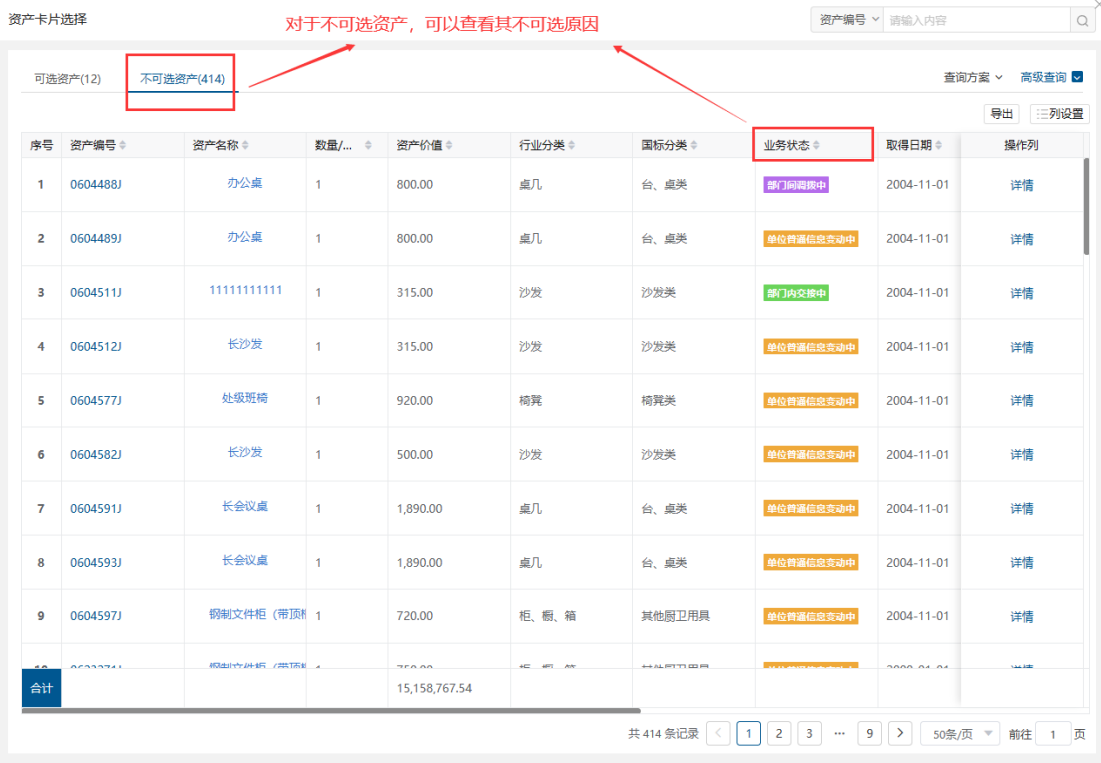

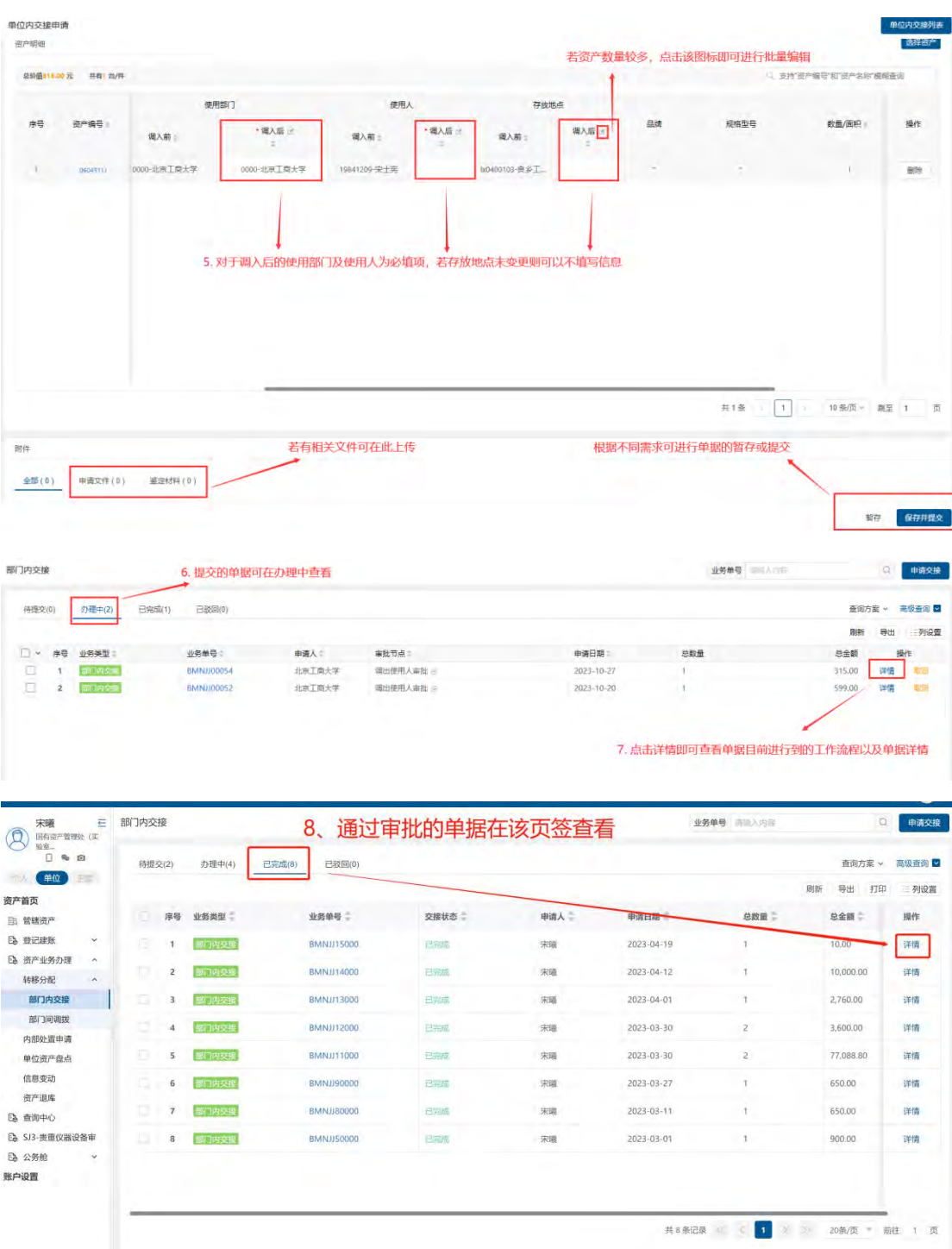

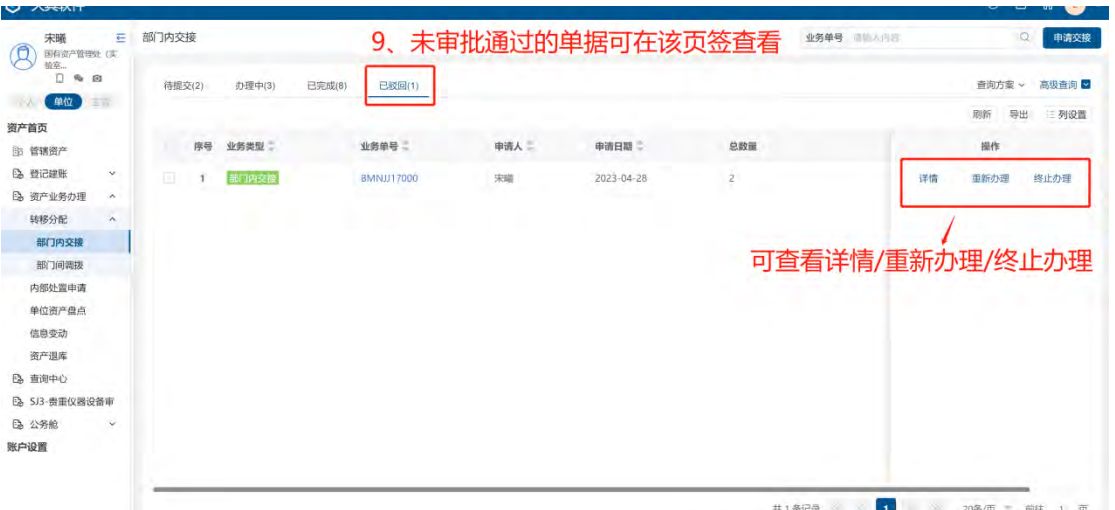

①点击"重新办理"会进入单据的编辑页面,根据审批意见,修改单据内容后再次提交即可。 ②点击"终止办理",未完成的单据会进入到"已完成"页签。

#### 2.2.5.1.2 **部门间调拨**

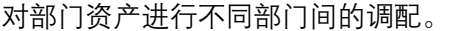

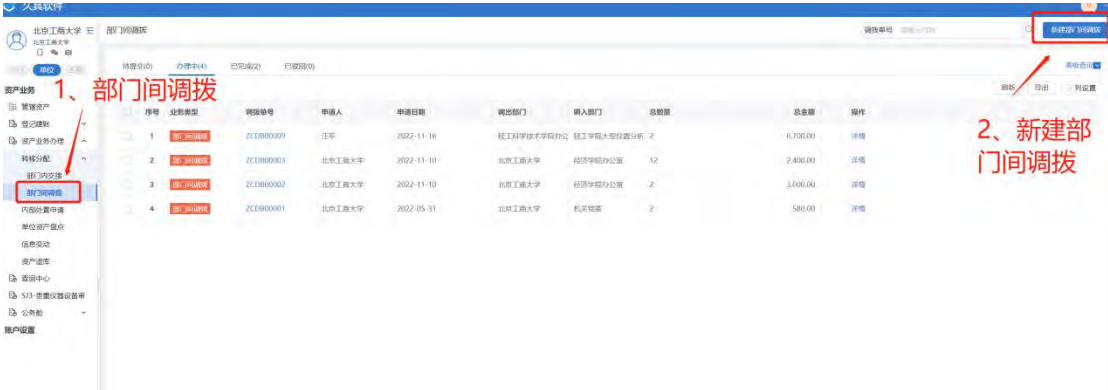

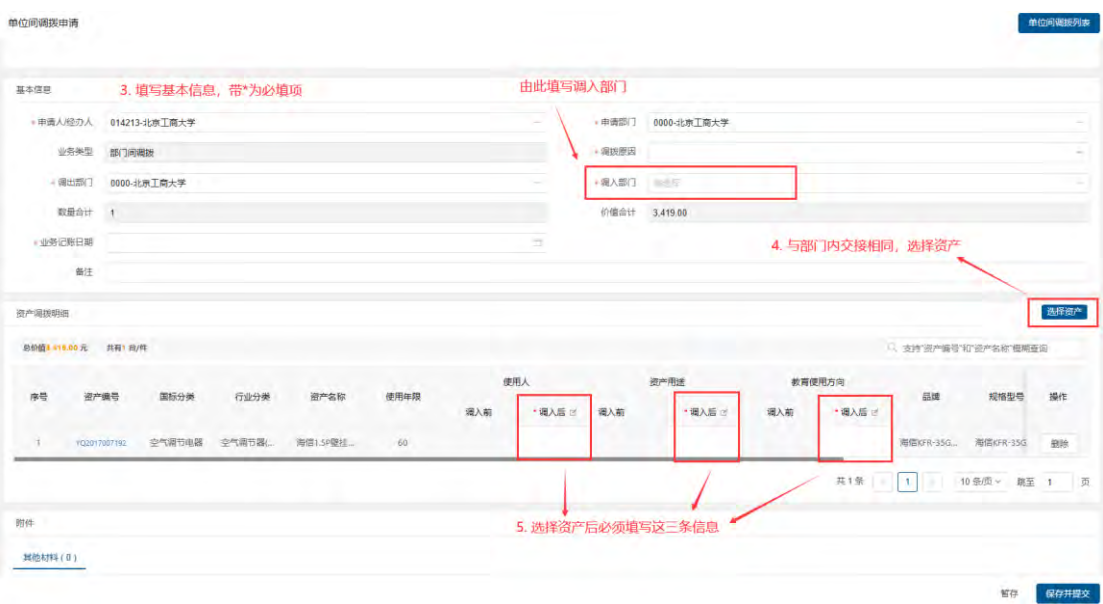

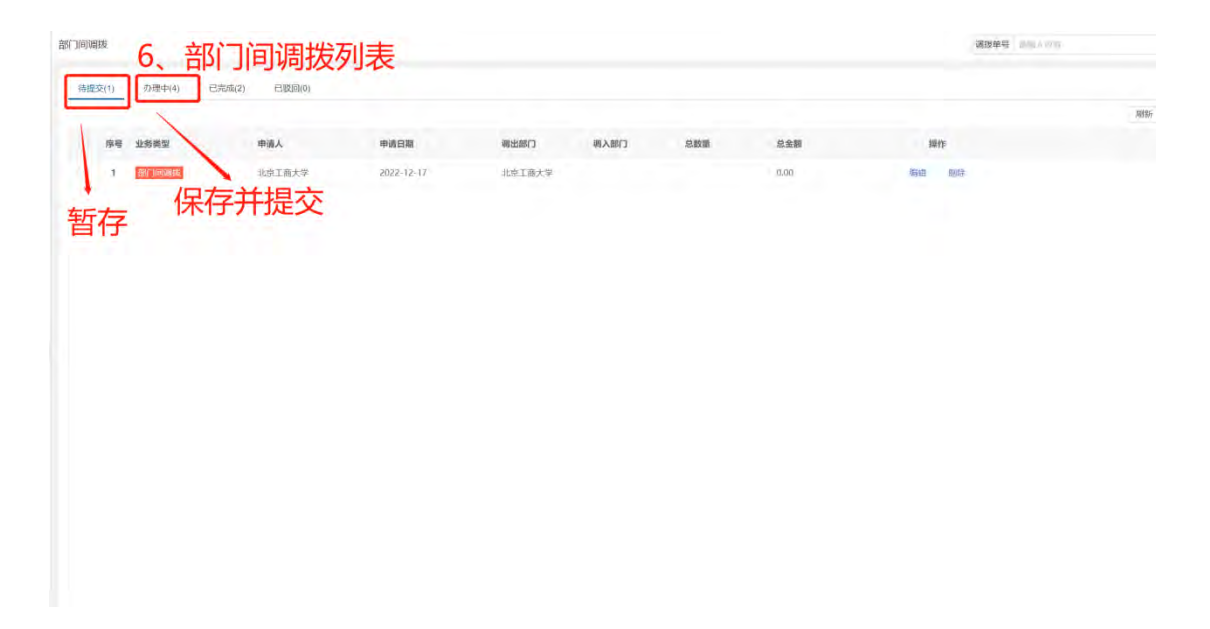

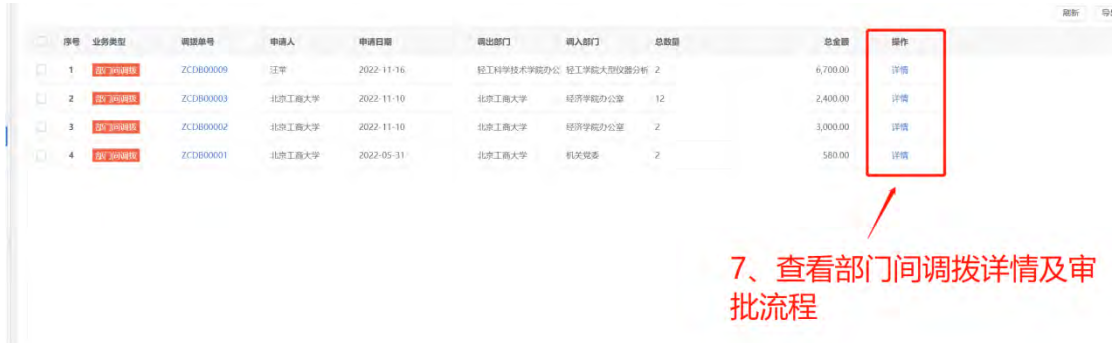

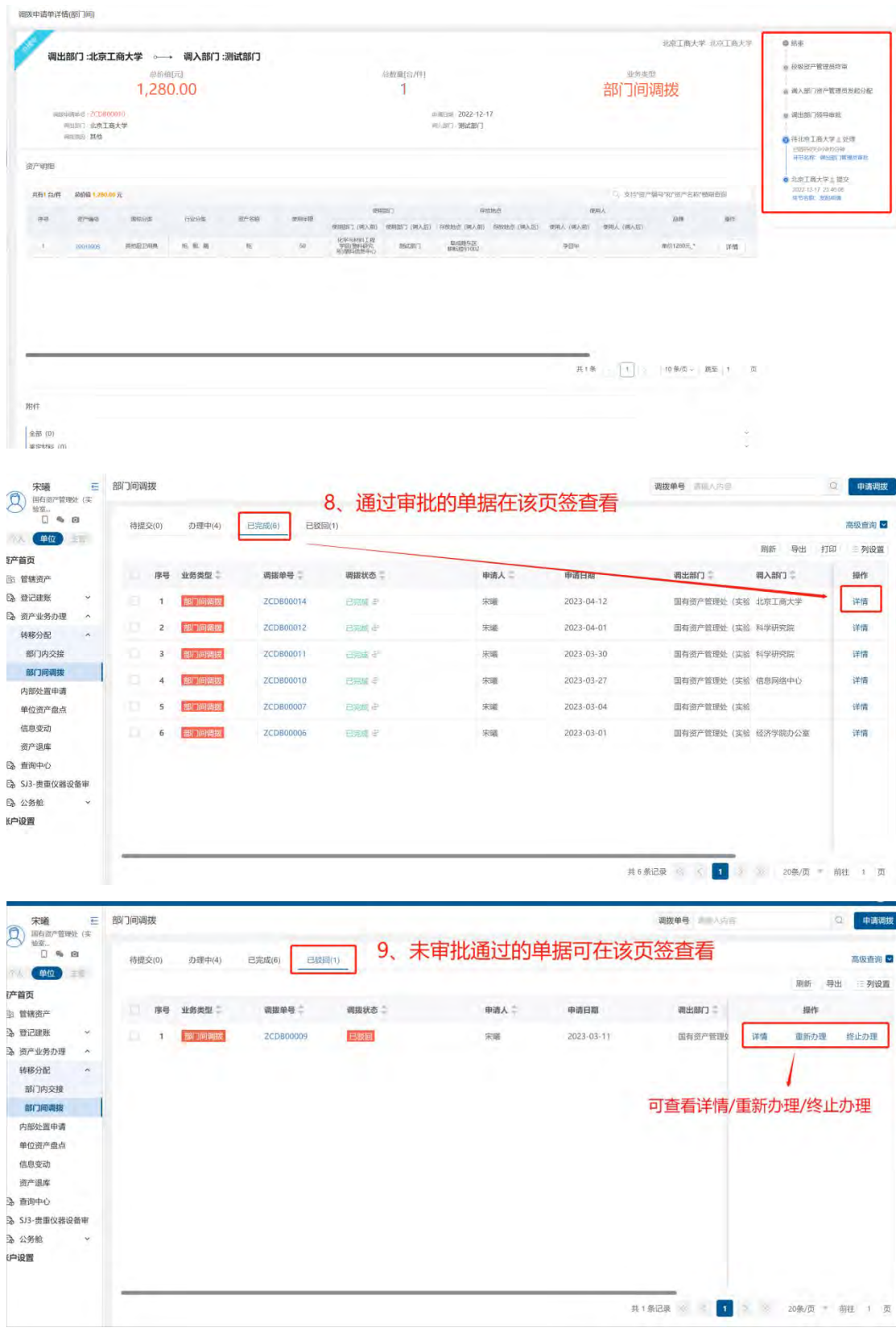

①点击"重新办理"会进入单据的编辑页面,根据审批意见,修改单据内容后再次提交即可。 ②点击"终止办理",未完成的单据会进入到"已完成"页签。

#### 2.2.5.2 内部处置申请

"内部处置申请"功能为原 DNA 系统中"校内处置申请",可对部门资产进行处置。

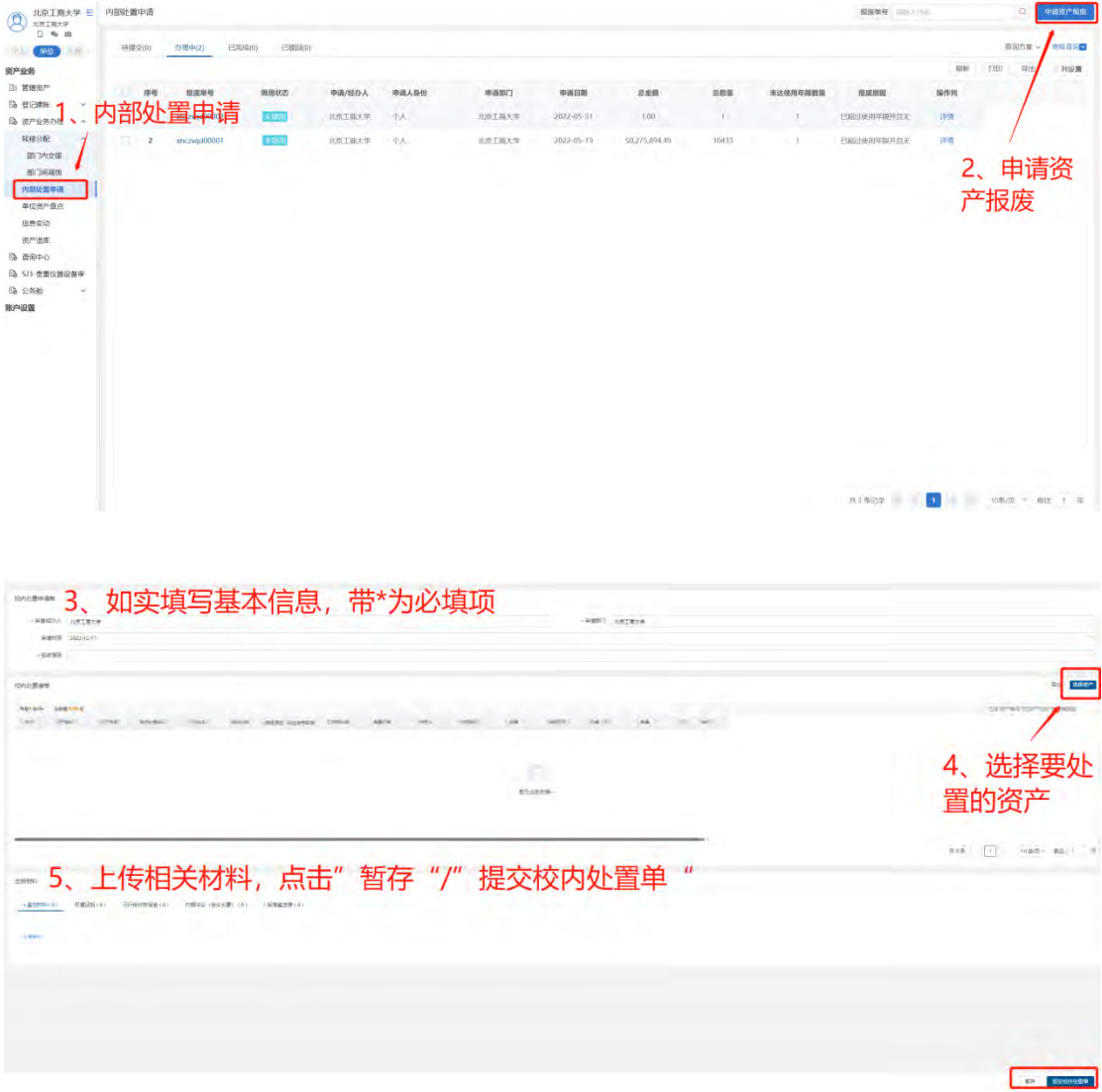

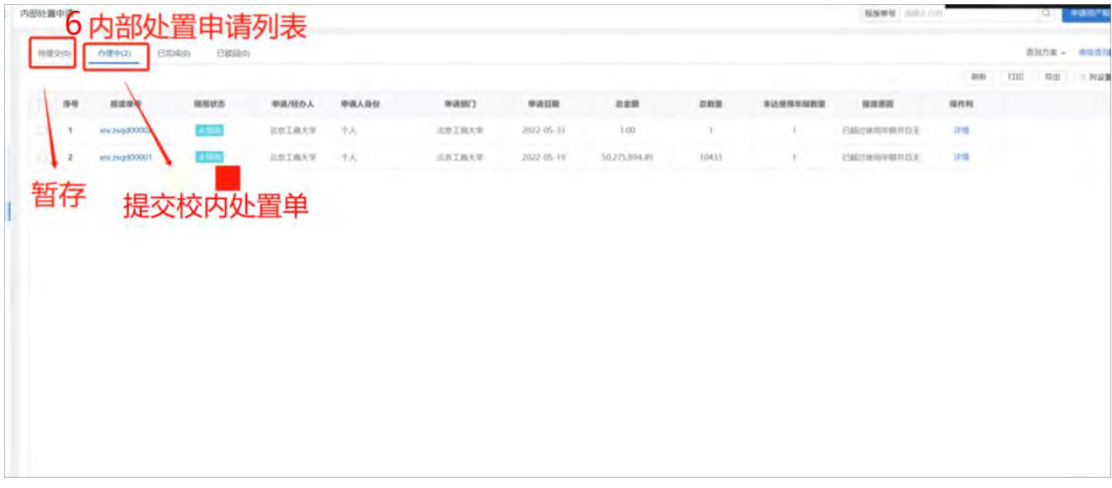

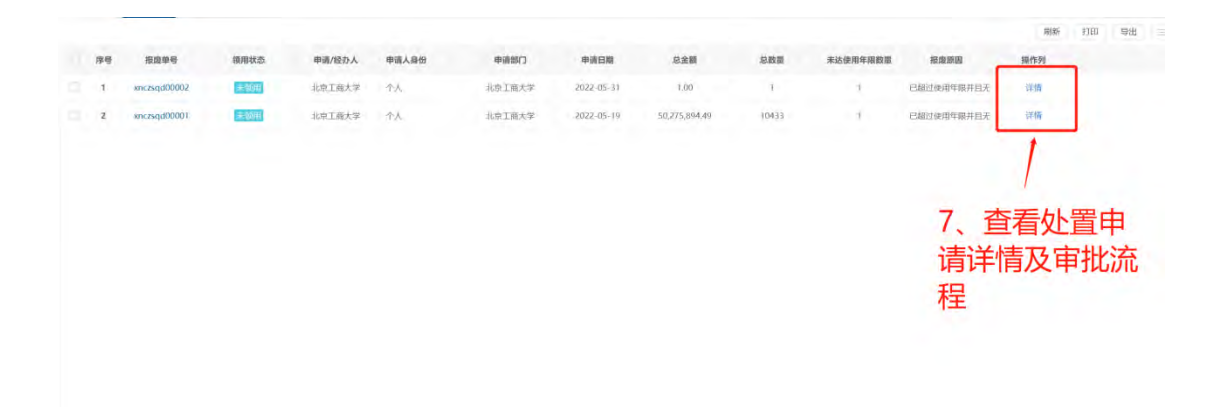

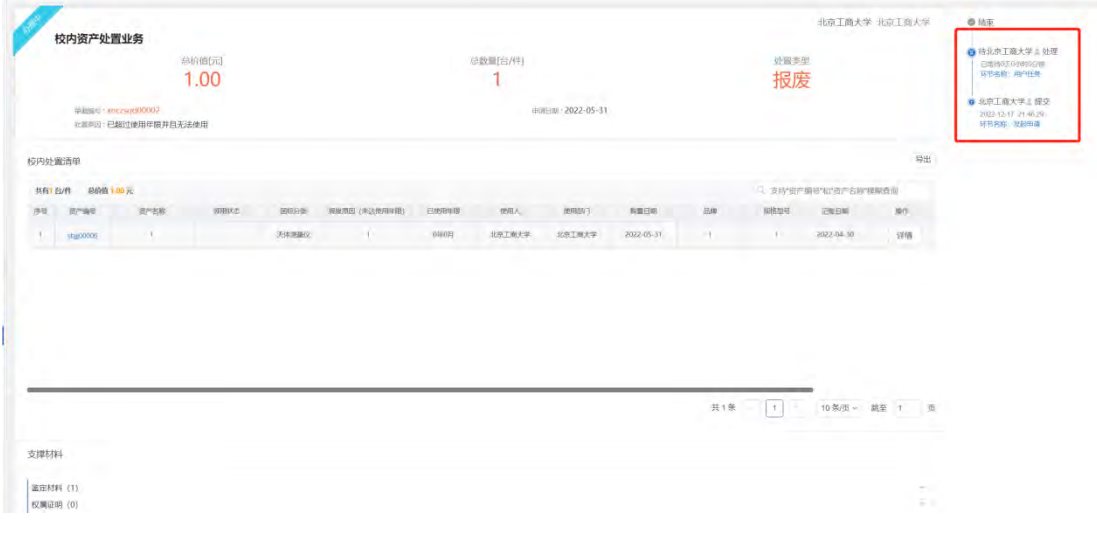

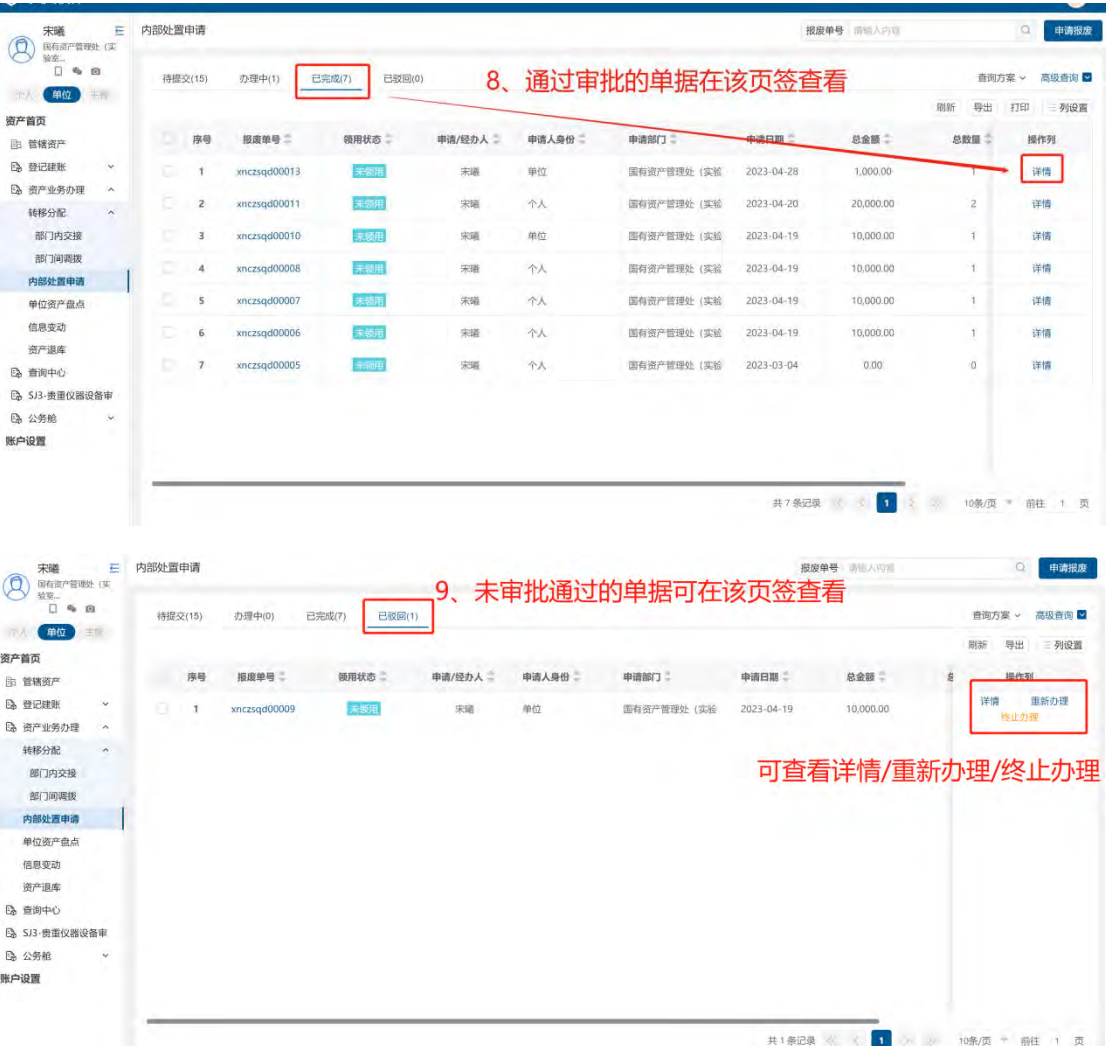

①点击"重新办理"会进入单据的编辑页面,根据审批意见,修改单据内容后再次提交即可。 ②点击"终止办理",未完成的单据会进入到"已完成"页签。

#### 2.2.5.3 信息变动

对部门资产进行普通信息变动/重要信息变动。

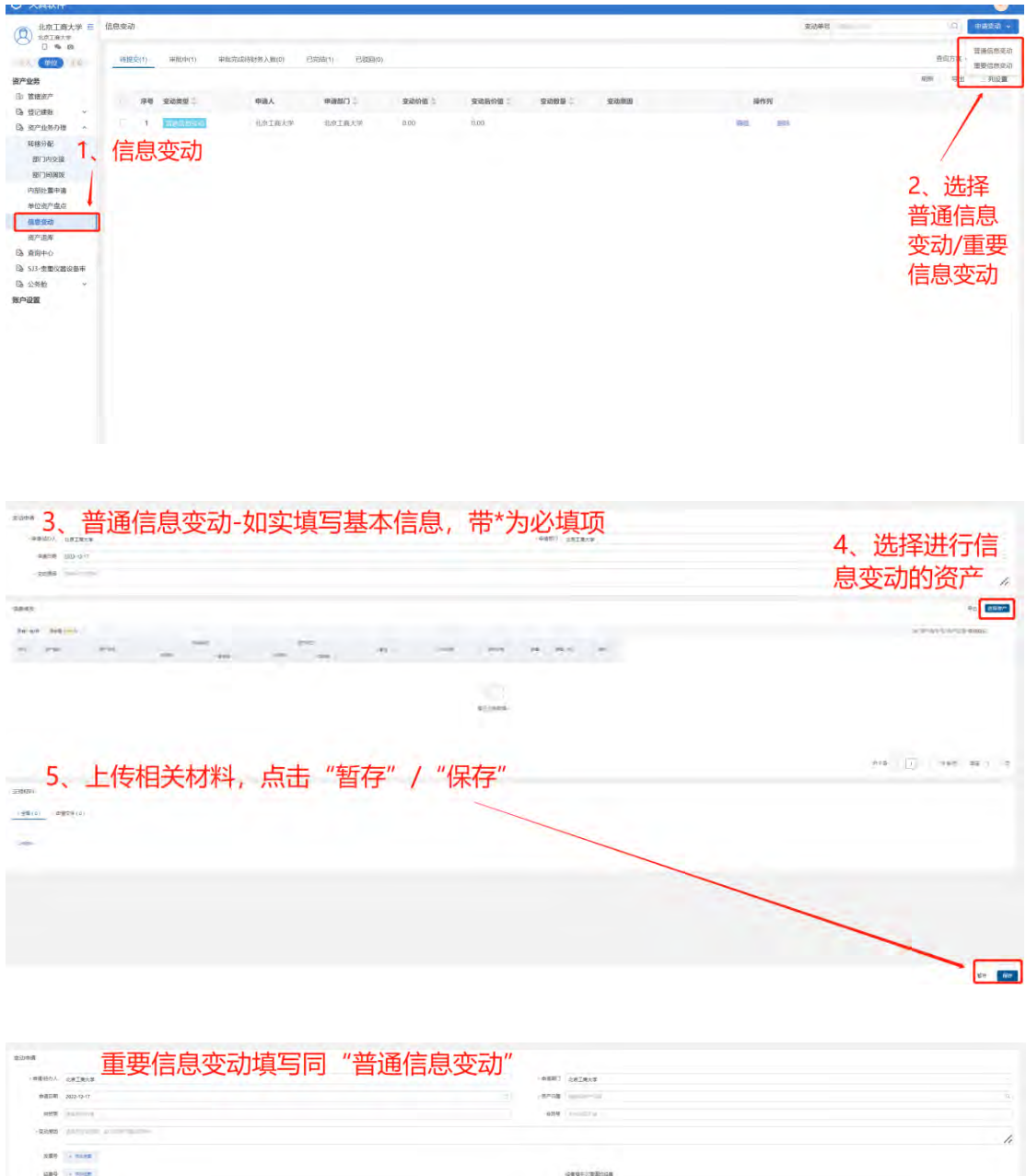

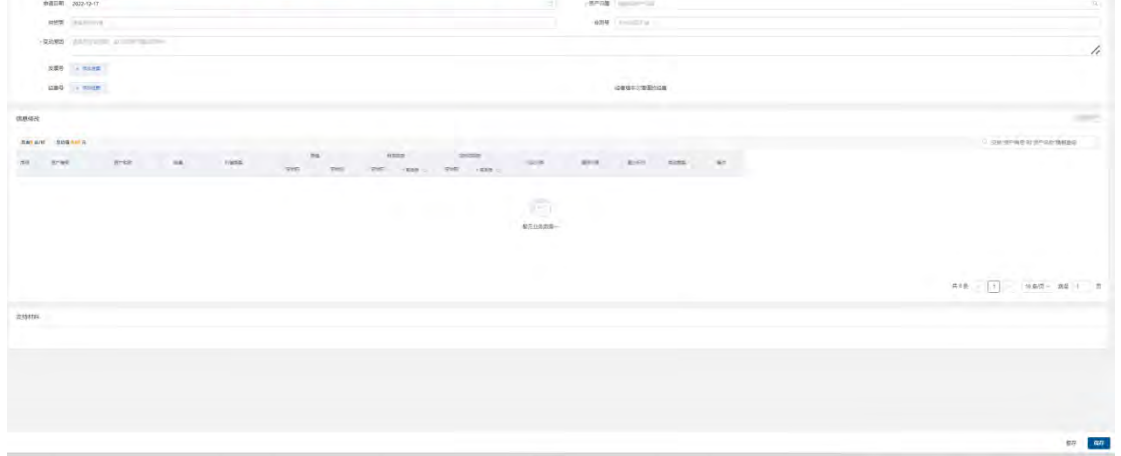

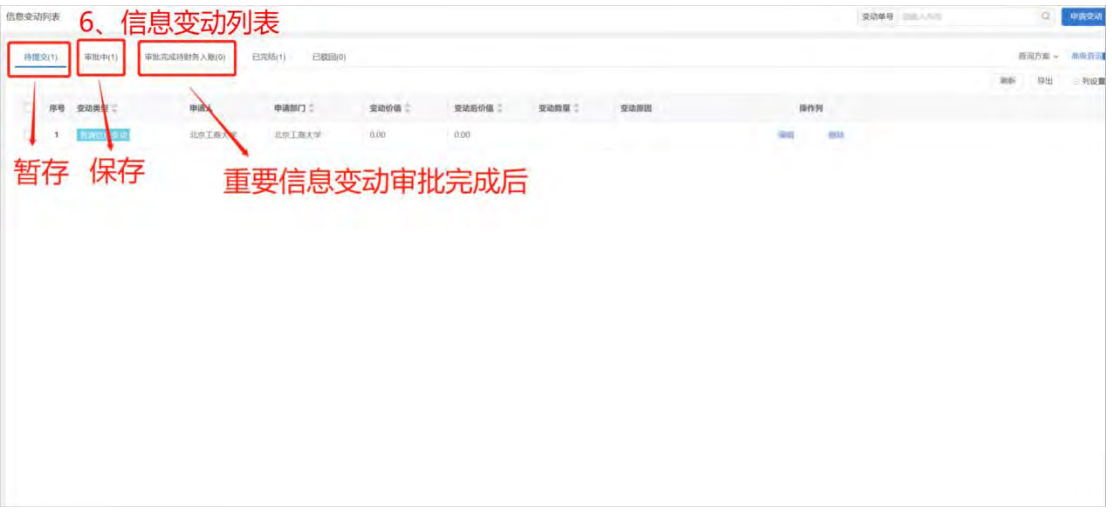

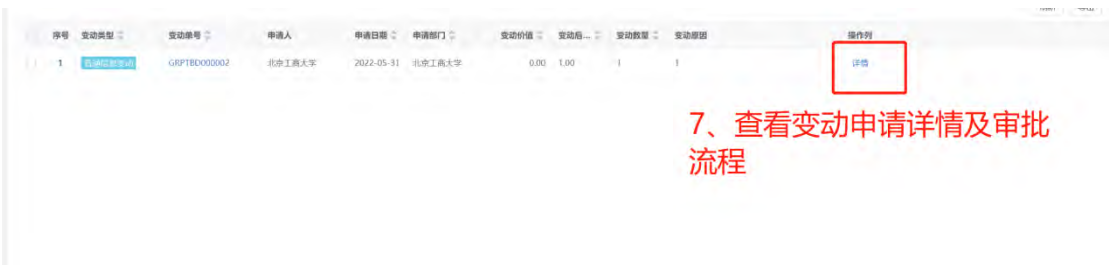

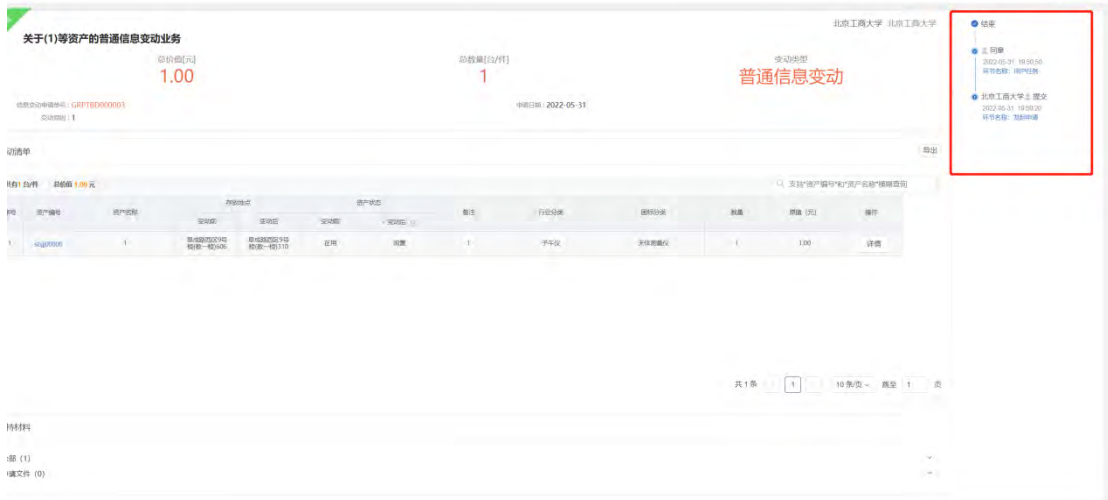

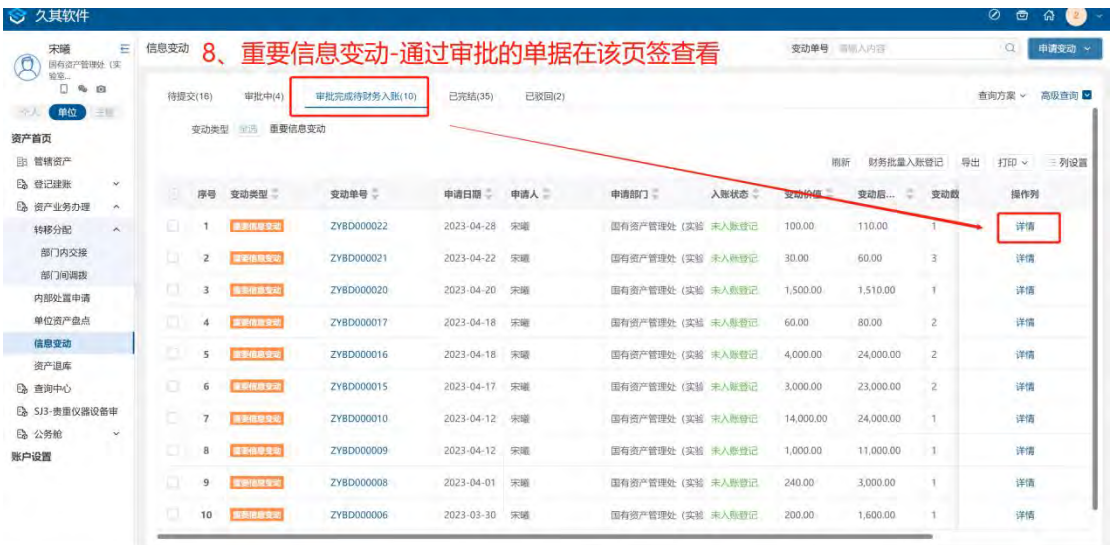

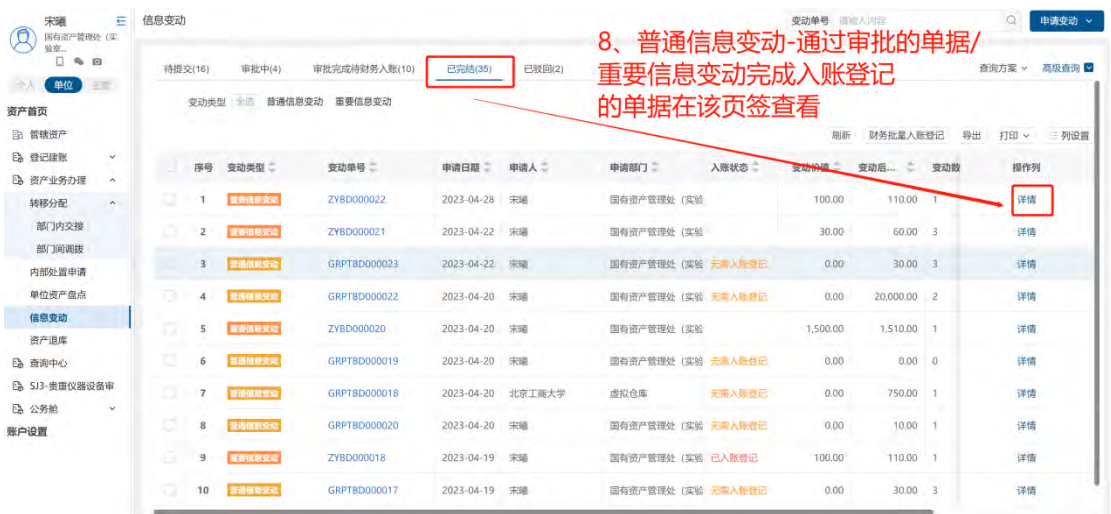

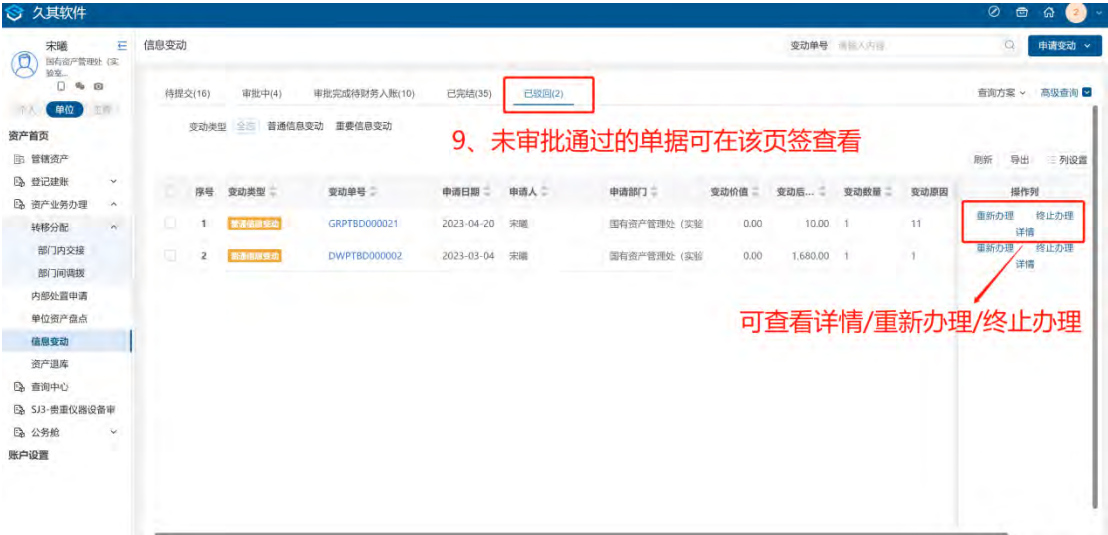

①点击"重新办理"会进入单据的编辑页面,根据审批意见,修改单据内容后再次提交即可。

②点击"终止办理",未完成的单据会进入到"已完成"页签。

# 2.3 主管

### 2.3.1 **管辖资产**

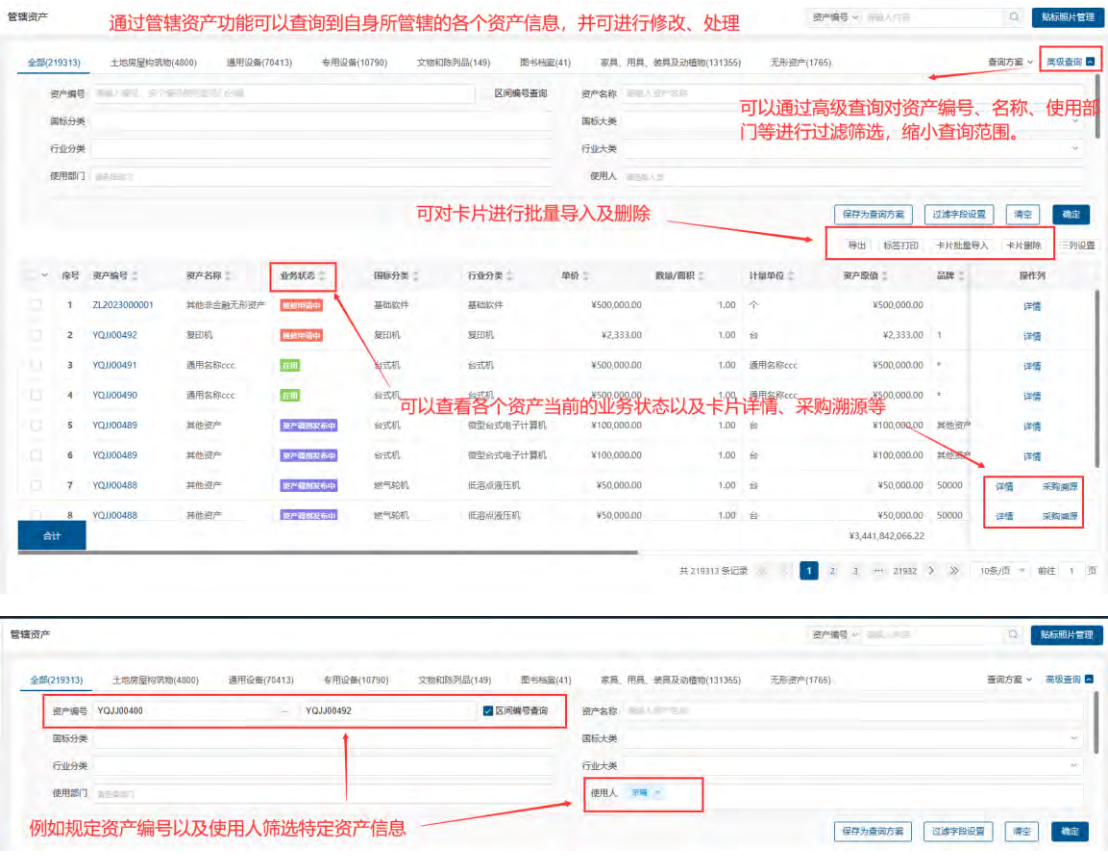

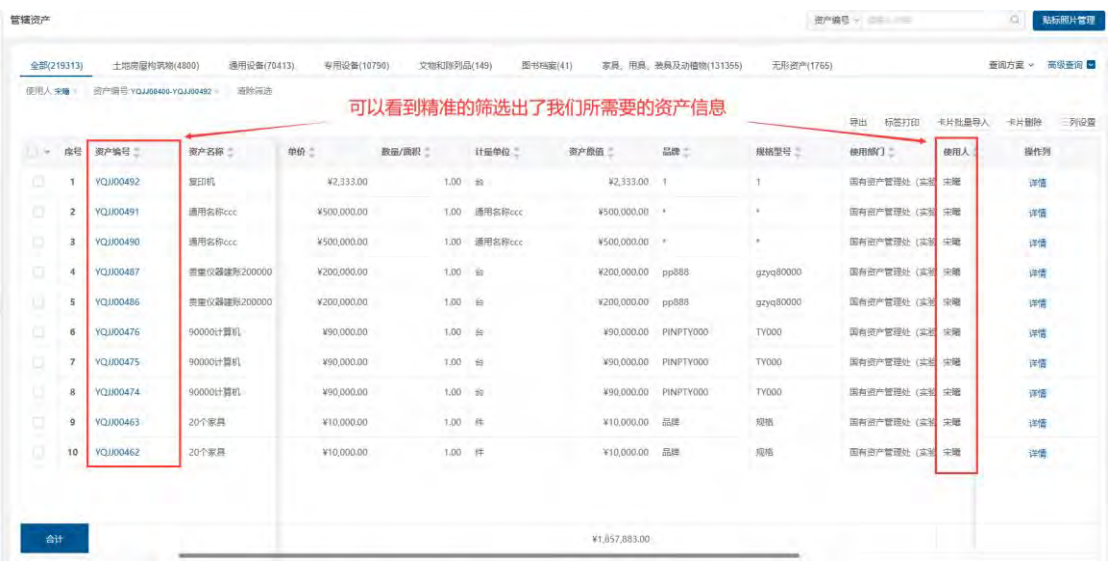

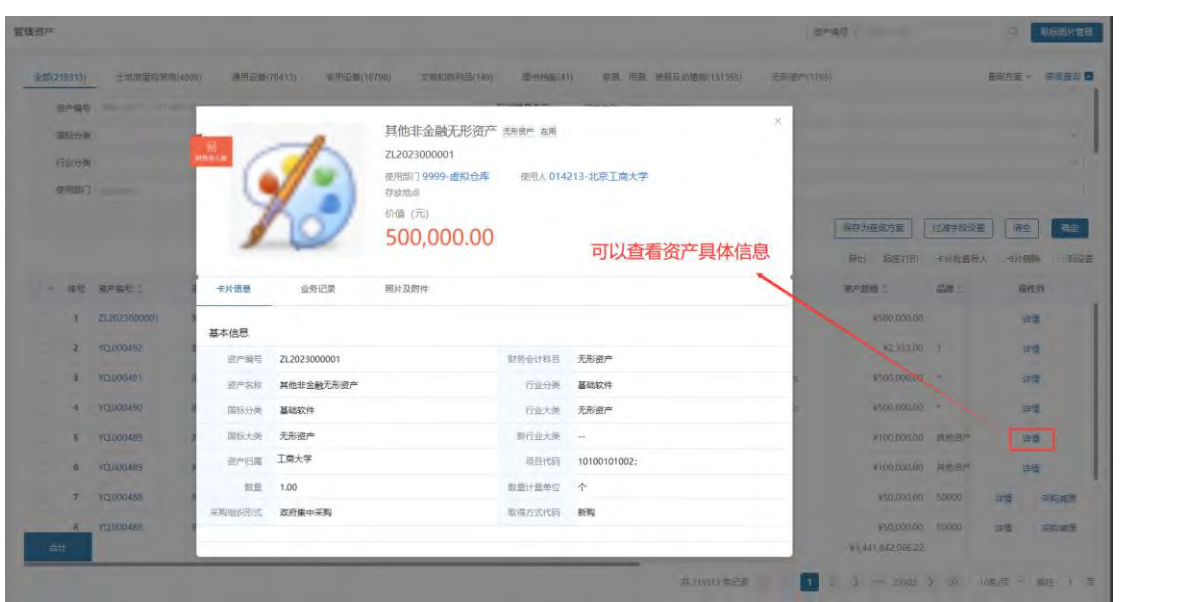

## 2.3.2 **查询中心**

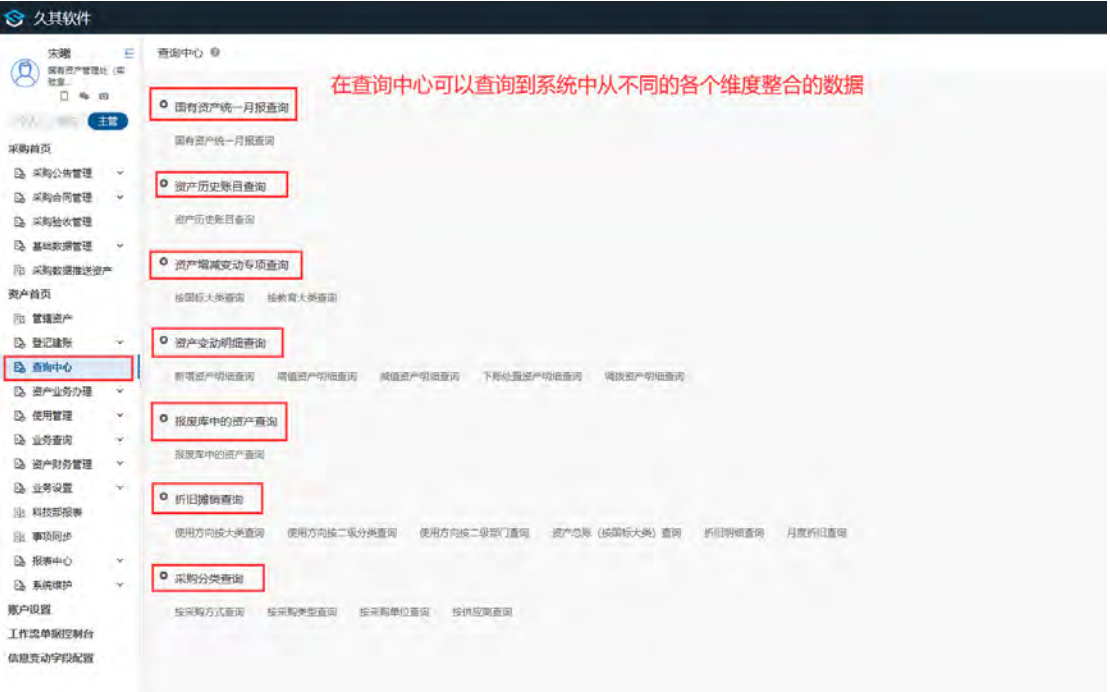

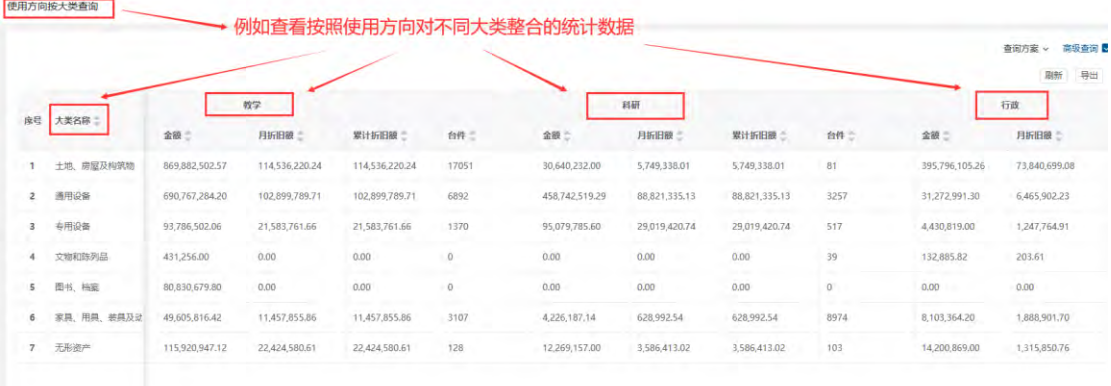

#### 使用方向按大类查询

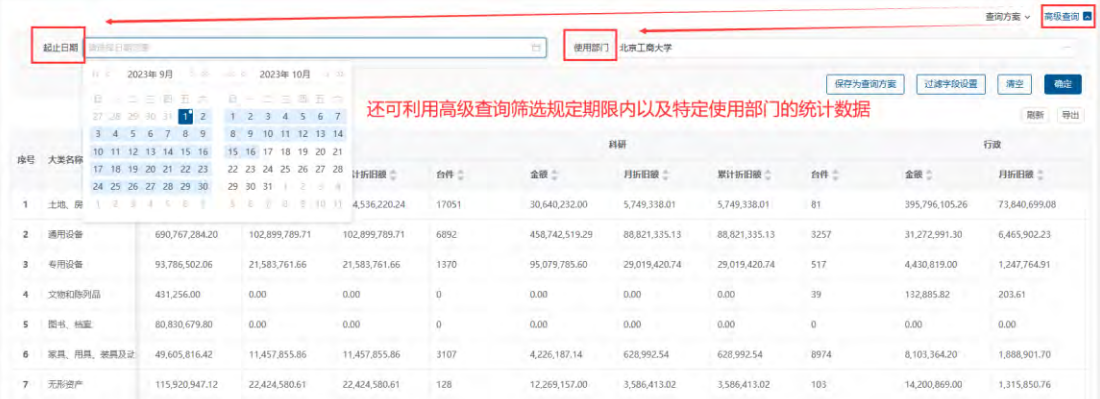

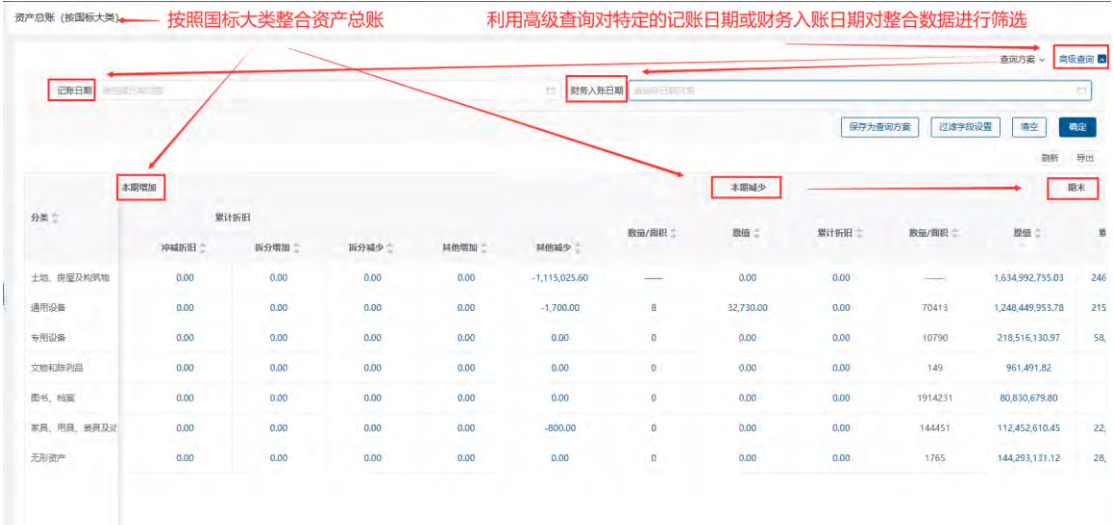

### 2.3.3 **业务查询**

#### 2.3.3.1.1 **建账查询**

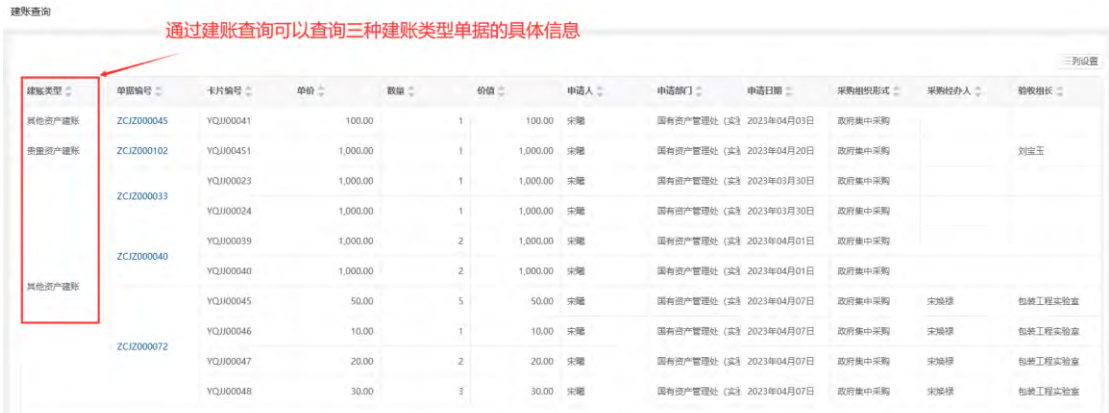

#### 2.3.3.1.2 **信息变动查询**

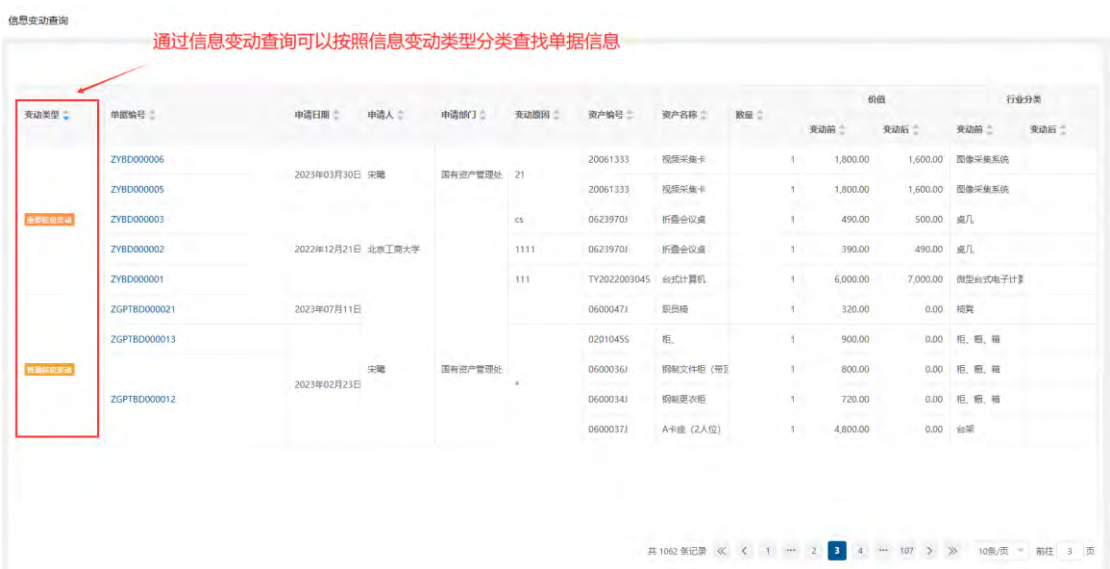

#### 2.3.3.1.3 **卡片拆分查询**

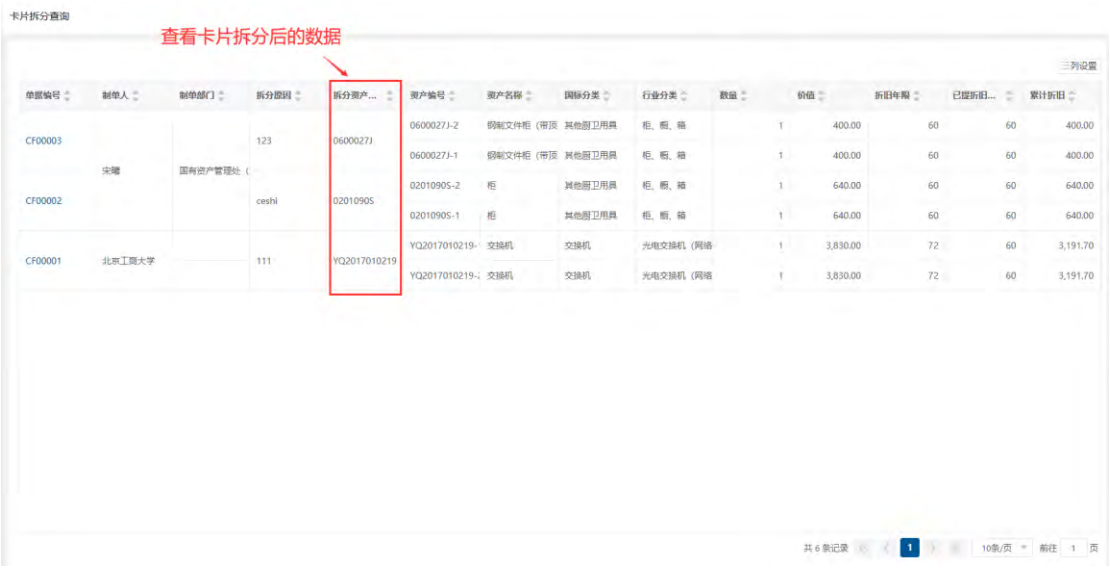

#### 2.3.3.1.4 **我的交接查询**

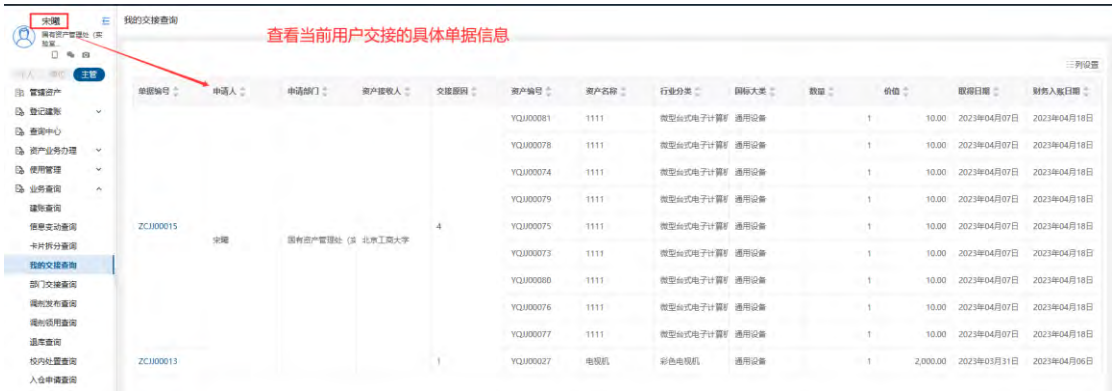

#### 2.3.3.1.5 **部门交接查询**

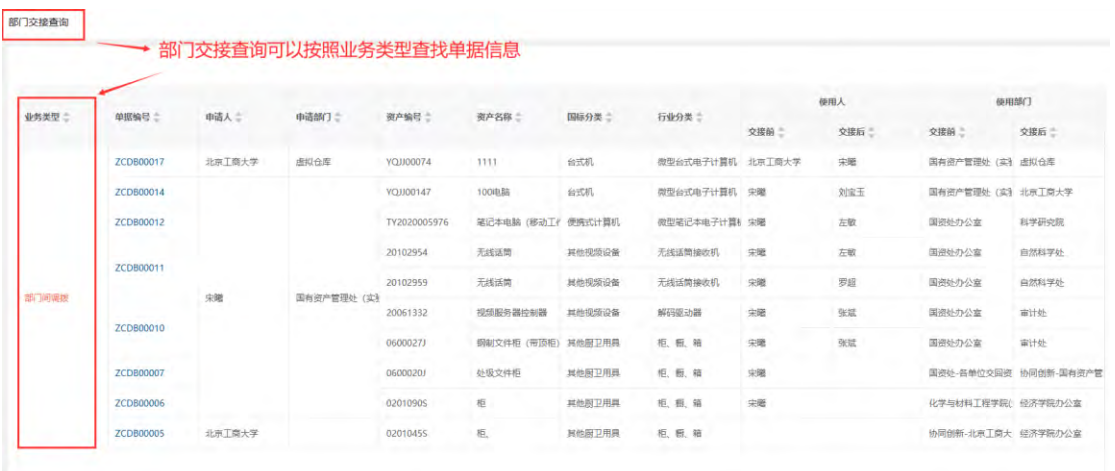

#### 2.3.3.1.6 **调剂发布查询**

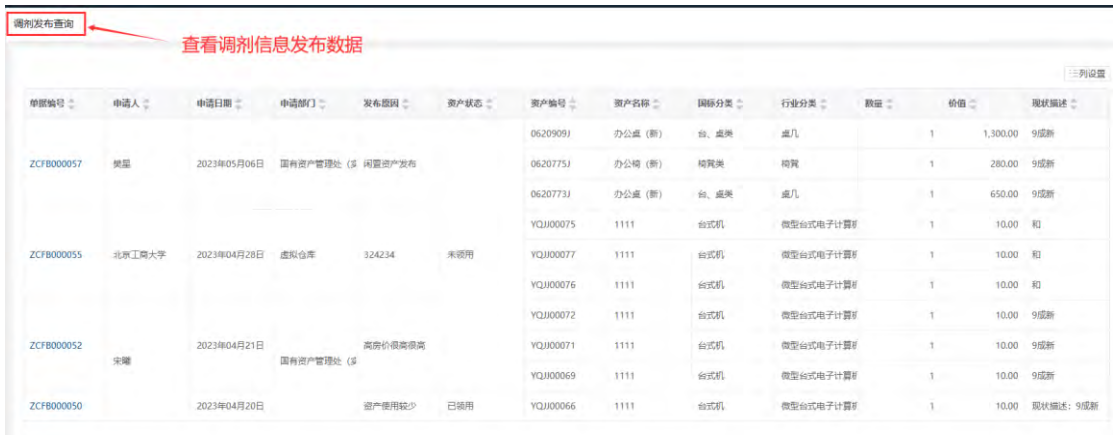

#### 2.3.3.1.7 **调剂领用查询**

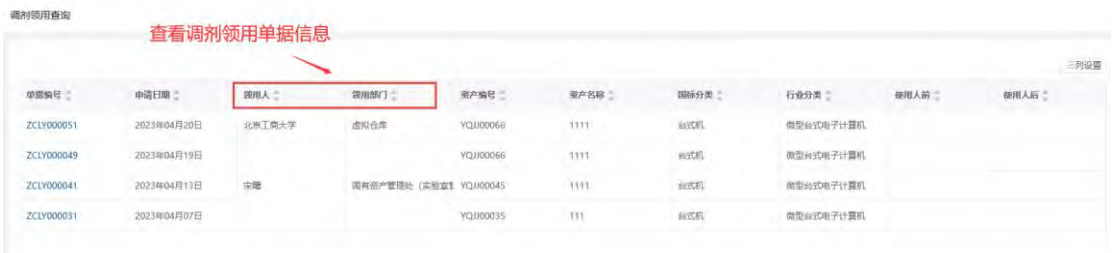

#### 2.3.3.1.8 **退库查询**

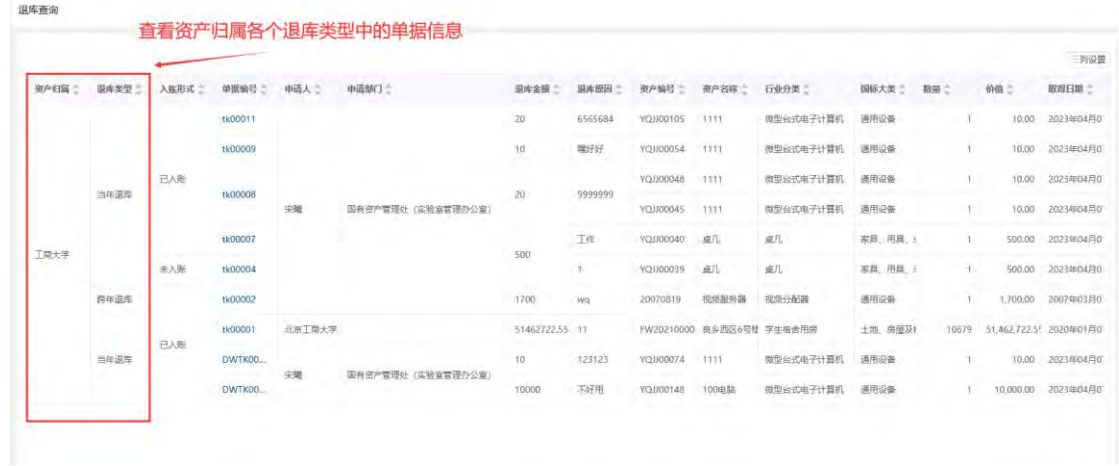

#### 2.3.3.1.9 **校内处置查询**

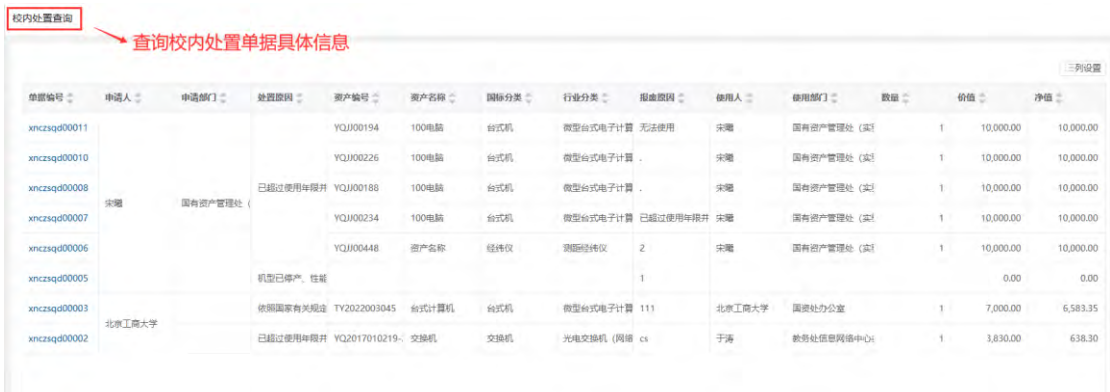

#### 2.3.3.1.10 **入仓申请查询**

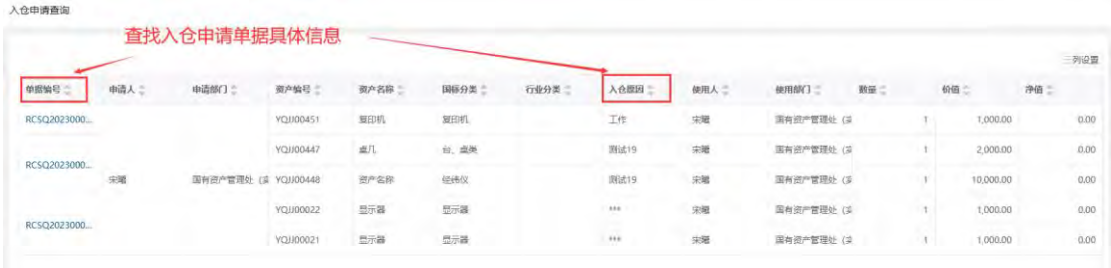

### 2.3.3.1.11 **出仓申请查询**

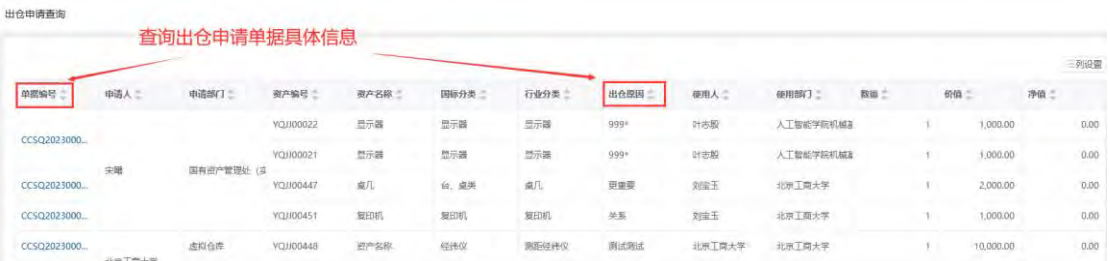

### 2.3.3.1.12 **维修申请查询**

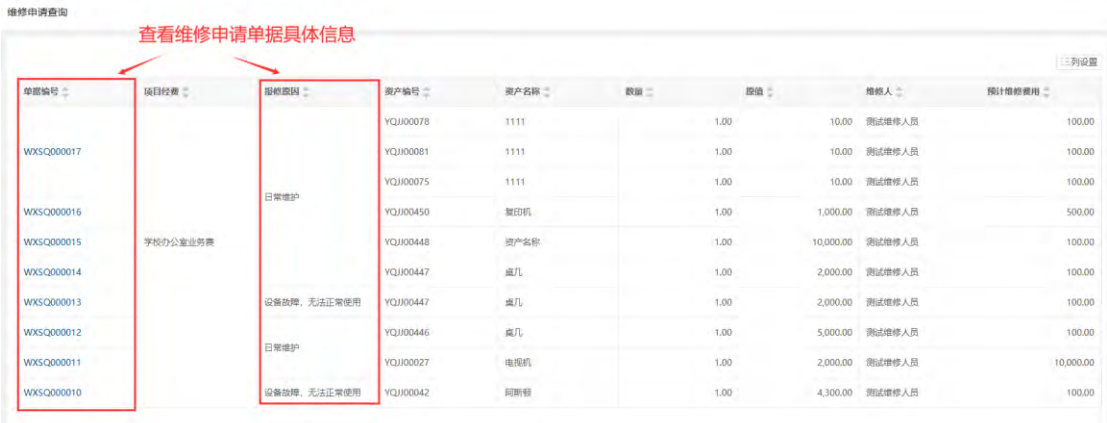

#### 2.3.3.1.13 **维修登记查询**

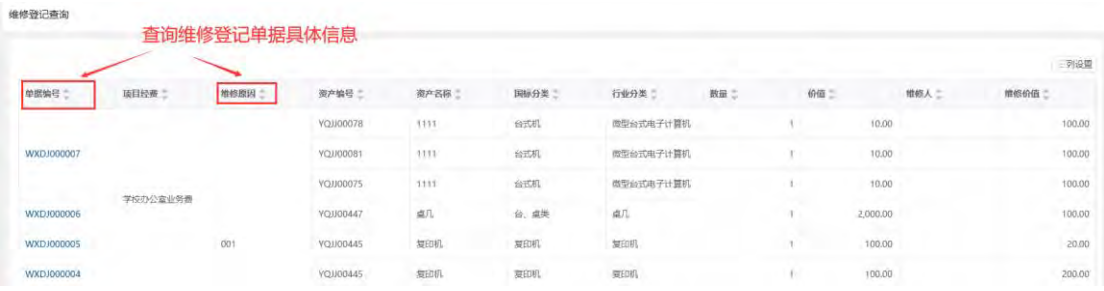